#### UNCONTROLLED IF DOWNLOADED OR PRINTED

The content of this Handbook is only correct as of 16/04/2024

Please refer to the online Handbook for the latest updates

# Producing the School Census Summer 2024 Return

English Primary and Middle deemed Primary

applicable to 7.216 onwards

Handbook

**IMPORTANT NOTE:** The contents of these graphics (dates, names, panel numbers, etc.) are examples only of what you might expect to see when using SIMS.

# **C** Contents

| <i>01</i>   Intro | oduction                                                           |       |
|-------------------|--------------------------------------------------------------------|-------|
| Overv             | view                                                               |       |
| How I             | has the School Census Summer Return Changed?                       |       |
| Wher              | e to Find More Information                                         |       |
| Steps             | to Producing the School Census Return                              | •••   |
| <i>02</i>   Prep  | aring for the School Census Return                                 |       |
| Settir            | ng SIMS Permissions                                                |       |
| ١                 | Where to find More Information about Permissions                   |       |
| What              | Version of SIMS is Required?                                       |       |
| Prepa             | ring Data for the School Census Return                             |       |
| 9                 | School Level Data                                                  |       |
| 1                 | Pupil Level Data                                                   | • • • |
| 03  Prod          | ucing the School Census Summer Return                              | . 1   |
| Creat             | ing a New School Census Return                                     |       |
| Config            | guring the Census Folder                                           |       |
| Speci             | fying the Security Message for Reports                             |       |
| Editin            | g Census Details                                                   |       |
| (                 | Calculating All Details                                            |       |
| Editin            | g School Information                                               |       |
| 1                 | Information for Academies                                          |       |
| Editin            | g School Childcare Details                                         |       |
| Mana              | ging Early Years Data                                              |       |
|                   | Editing Early Years                                                |       |
|                   | Recording Early Years                                              |       |
| 1                 | Editing Early Years Pupil Premium Receipt                          |       |
|                   | Editing Two Year Old Basis for Funding                             |       |
| Editin            | g Class Types                                                      |       |
|                   | Resetting All Class Types                                          |       |
| 1                 | Identifying which Pupils have no Class Type Specified              |       |
| Editin            | g Pupils with Top-Up Funding                                       |       |
| Editin            | g Pupil Post Looked After Arrangements                             |       |
| Updat             | ting Funding and Monitoring                                        |       |
| 1                 | What Data should be entered?                                       |       |
| 1                 | Editing Funding and Monitoring                                     |       |
| Mana              | ging School Dinners Taken on Census Day                            |       |
|                   | Using Dinner Money to Calculate School Dinners Taken on Census Day |       |
|                   |                                                                    |       |

| Using Attendance to Calculate School Dinners Taken on C<br>Day                                                                                                    |                                                                                        |
|----------------------------------------------------------------------------------------------------|----------------------------------------------------------------------------------------|
| Using Manual Entry to Record School Dinners Taken on Co<br>Day                                                                                                    |                                                                                        |
| Editing Classes Information                                                                                                    | 40                                                                                     |
| Editing Registration Classes                                                                                                    | 41                                                                                     |
| Recalculating the Classes Information                                                                                                    | 44                                                                                     |
| Adding Classes                                                                                                    | 44                                                                                     |
| Deleting Classes                                                                                                    | 44                                                                                     |
| Editing Pupil Reconciliation                                                                                                    | 44                                                                                     |
| Entering Attendance Information                                                                                                    | 45                                                                                     |
| SIMS Attendance Users                                                                                                    | 46                                                                                     |
| SIMS Attendance Not in Use                                                                                                    | 47                                                                                     |
| Entering General Information                                                                                                    | 48                                                                                     |
| Entering Infant Admissions Appeals Totals                                                                                                    | 48                                                                                     |
| Entering Primary Admissions Appeals Totals                                                                                                    | 49                                                                                     |
|                                                                                                    |                                                                                        |
| 04 Completing the School Census Summer Return                                                                                                    | 51                                                                                     |
| 04 Completing the School Census Summer Return<br>Creating and Validating the School Census Return                                                                                                    |                                                                                        |
|                                                                                                    | 51                                                                                     |
| Creating and Validating the School Census Return                                                                                                    | 51<br>52                                                                               |
| Creating and Validating the School Census Return<br>Resolving Validation Errors and Checking Queries                                                                                                    | 51<br>52<br>54                                                                         |
| Creating and Validating the School Census Return<br>Resolving Validation Errors and Checking Queries<br>Producing Detail Reports                                                                                                    | 51<br>52<br>54<br>60                                                                   |
| Creating and Validating the School Census Return<br>Resolving Validation Errors and Checking Queries<br>Producing Detail Reports<br>Generating Detail Reports                                                                                                    | 51<br>52<br>54<br>60<br>62                                                             |
| Creating and Validating the School Census Return<br>Resolving Validation Errors and Checking Queries<br>Producing Detail Reports<br>Generating Detail Reports<br>Printing a Report from your Web Browser                                                                                                    | 51<br>52<br>54<br>60<br>62<br>62                                                       |
| Creating and Validating the School Census Return<br>Resolving Validation Errors and Checking Queries<br>Producing Detail Reports<br>Generating Detail Reports<br>Printing a Report from your Web Browser<br>Deleting Temporary Web Browser Files                                                                                                    | 51<br>52<br>54<br>60<br>62<br>62<br>62<br>62                                           |
| Creating and Validating the School Census Return<br>Resolving Validation Errors and Checking Queries<br>Producing Detail Reports<br>Generating Detail Reports<br>Printing a Report from your Web Browser<br>Deleting Temporary Web Browser Files<br>Producing the Summary Report                                                                                              | 51<br>52<br>54<br>60<br>62<br>62<br>62<br>62<br>63                                     |
| Creating and Validating the School Census Return<br>Resolving Validation Errors and Checking Queries<br>Producing Detail Reports<br>Generating Detail Reports<br>Printing a Report from your Web Browser<br>Deleting Temporary Web Browser Files<br>Producing the Summary Report<br>Generating the Summary Report                                                             | 51<br>52<br>54<br>60<br>62<br>62<br>62<br>63<br>63                                     |
| Creating and Validating the School Census Return<br>Resolving Validation Errors and Checking Queries<br>Producing Detail Reports<br>Generating Detail Reports<br>Printing a Report from your Web Browser<br>Deleting Temporary Web Browser Files<br>Producing the Summary Report<br>Generating the Summary Report<br>Editing an Unauthorised Return                           | 51<br>52<br>54<br>60<br>62<br>62<br>62<br>63<br>63<br>63<br>64                         |
| Creating and Validating the School Census Return<br>Resolving Validation Errors and Checking Queries<br>Producing Detail Reports<br>Generating Detail Reports<br>Printing a Report from your Web Browser<br>Deleting Temporary Web Browser Files<br>Producing the Summary Report<br>Generating the Summary Report<br>Editing an Unauthorised Return<br>Authorising the Return | 51<br>52<br>54<br>60<br>62<br>62<br>62<br>63<br>63<br>63<br>63<br>64<br>66             |
| Creating and Validating the School Census Return<br>Resolving Validation Errors and Checking Queries<br>Producing Detail Reports                                                                                                    | 51<br>52<br>54<br>60<br>62<br>62<br>62<br>63<br>63<br>63<br>64<br>64<br>66<br>66       |
| Creating and Validating the School Census Return<br>Resolving Validation Errors and Checking Queries<br>Producing Detail Reports                                                                                                    | 51<br>52<br>54<br>60<br>62<br>62<br>62<br>63<br>63<br>63<br>63<br>64<br>66<br>66<br>66 |

# **01** Introduction

| Overview                                         | 1 |
|--------------------------------------------------|---|
| How has the School Census Spring Return Changed? | 1 |
| Where to Find More Information                   | 2 |
| Steps to Producing the School Census Return      | 3 |

### **Overview**

This handbook provides the information needed by Primary/Middle deemed Primary schools in England to complete the School Census Summer 2024 Return.

The School Census Summer Return is required to be completed by maintained Nursery schools, Primary schools, Middle schools, Secondary schools, All-Through schools, Special schools, Pupil Referral Units (PRUs), City Technology Colleges (CTCs) and Academies (including free schools) in England. Non-maintained Special schools are also required to submit the return.

Currently, there are three School Census returns each year (i.e. Spring, Summer and Autumn), which collect detailed information about school characteristics and pupil details, e.g. pupil address, free school meals, exclusions, etc. Different data is collected depending on which return is being prepared and your school phase.

A list of items collected from Primary/Middle deemed Primary schools in England for the School Census Summer 2024 Return is available in a later section of this handbook (please see *Preparing Data for the School Census Return* on page 6).

*NOTE:* The contents of the graphics (dates, names, panel numbers, etc.) are examples <u>only</u> of what you might expect to see when using SIMS to produce the School Census Return.

#### More Information:

Preparing Data for the School Census Return on page 6

# How has the School Census Summer Return Changed?

For the latest School Census Returns dates, up-to-date guidance, including the latest information and enhancements, please refer to the <u>Producing the School Census Summer 2024 Return (English</u> <u>Primary/Middle deemed Primary schools) handbook support article.</u>

## Where to Find More Information

Online help can be accessed by pressing **F1** or clicking the applicable **Help** button in SIMS.

A wide range of documentation is available from the <u>SIMS Documentation</u> <u>Centre</u>, including handbooks, quick reference sheets and tutorials. Click the **Documentation** button located on the top right-hand side of the SIMS **Home Page**, select the required category, then select the document you require.

#### **Additional Information**

In addition to this handbook, a preparation guide that outlines how to prepare your data for the School Census, is also available from the <u>SIMS</u> <u>Statutory Returns Homespage</u>.

You are strongly advised to check the following SIMS Newsfeeds because they provide a range of explanatory text, presentations, videos and spreadsheets that you may find useful. These newsfeeds are updated regularly to provide the latest news and answers to enquiries. In particular, the newsfeeds for School Census provide the latest iteration of our spreadsheet for DfE validation rules and SIMS solutions.

The <u>SIMS Newsfeed - Main Hub</u> provides links to all the statutory returns related newsfeeds.

# **Steps to Producing the School Census Return**

The process of producing the School Census can be separated into several steps, some of which might need to be repeated to eliminate validation errors and gueries.

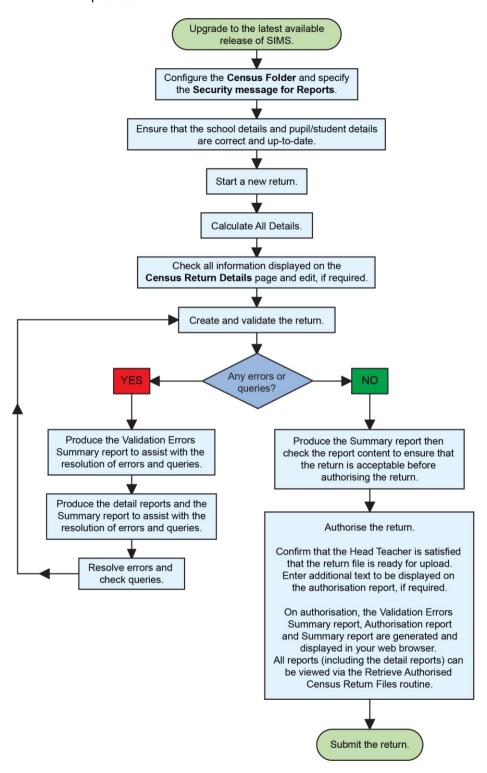

# **02** Preparing for the School Census Return

| Setting SIMS Permissions                    | 5 |
|---------------------------------------------|---|
| What Version of SIMS is Required?           | 6 |
| Preparing Data for the School Census Return | 6 |

# **Setting SIMS Permissions**

The following permissions are applicable to users who deal with returns.

#### **Running the Return**

To run the return, you must be a member of one of the following user groups in System Manager:

- Returns Manager
- Returns Operator.

#### **Editing and Preparing Data**

Users who edit and prepare data must have permissions to access additional areas of SIMS, e.g. pupil details, school details, etc. These users must be a member of the user groups applicable to the areas they are editing (please see *Where to find More Information about Permissions* on page 5).

#### **Permissions Required to Import a Revised Fileset**

The Import Fileset functionality enables updates to the Validation Errors Summary and the Summary report (derived from files supplied by the Statutory Body), and detail reports (provided by SIMS) to be imported into SIMS <u>between</u> SIMS releases.

To use the Import Fileset functionality (via **Tools | Setups | Import Fileset**), you must be a member of one of the following user groups in System Manager:

- Returns Manager
- System Manager.

For more information about the Import Fileset functionality, please refer to the applicable preparation guide. To access the SIMS **Documentation Centre**. Click the **Documentation** button located on the top right-hand side of the SIMS **Home Page**.

#### Where to find More Information about Permissions

Please contact your System Administrator/Manager if you are not sure whether you have the required permissions. For more information, please refer to the *Managing SIMS Users, Groups and Databases* handbook.

The <u>SIMS Permissions spreadsheet</u> describing the numerous permissions available in SIMS is available on the support portal.

# What Version of SIMS is Required?

To run the return, you must have the SIMS 2024 Summer Release (7.216) or later installed.

To check which version of SIMS is installed, open SIMS and then select **Help** | **About SIMS**. A dialog similar to the one shown in the following graphic is displayed.

The version should read 7.216 or later.

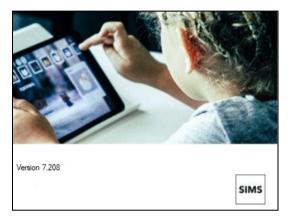

# **Preparing Data for the School Census Return**

# For more up-to-date checklist, including the latest information and enhancements, please refer to the online <u>Preparing Data for the</u> <u>School Census Return support article</u>.

Before beginning the process of producing the return, it is advisable to spend time ensuring that all school level and pupil level information is present and accurate in SIMS. For example, ensure that school details are correct, all new pupils have been added to SIMS, all leavers have been recorded and where applicable all exclusions have been recorded, etc.

The following information is collected from Primary/Middle deemed Primary schools for the School Census Return.

#### **School Level Data**

- School Characteristics:
  - LA number
  - DfE establishment number
  - school name
  - school phase
  - school type
  - highest and lowest national curriculum year
  - intake type
  - governance
  - school time
  - school email address and school telephone number.
- Admissions Appeals (if applicable Academies, Voluntary Aided schools, etc.):

#### 02| Preparing for the School Census Return

- Infant (not applicable to Middle deemed Primary): lodged, withdrawn, heard by independent admissions committee, upheld (decided in parents favour) and rejected.
- Primary: lodged, withdrawn, heard by independent admissions committee, upheld (decided in parents favour) and rejected.
- Pupil Reconciliation:
  - part-time pupils not at school
  - private study pupils and pupils at another school.
- Class Information:
  - class name
  - number of teachers in class
  - number of teachers on planning and preparation time (PPA)
  - number of adult non-teachers in class, class year group
  - number of pupils in the class from the host school
  - number of pupils in the class from other schools (guest pupils)
  - reason for class size exception and number of pupils to which the class size exception reason applies
  - class type
  - key stage
  - class activity (not applicable to Middle deemed Primary schools).
- Miscellaneous:
  - free school meals taken
  - childcare provision on site
  - signposted off site childcare provision
  - type of childcare (e.g. before school, after school, etc.)
  - opening time and closing time, number of childcare places
  - childcare provider
  - other schools
  - number of weeks that the childcare provision is open.

#### **Pupil Level Data**

- Pupil Identifiers:
  - unique pupil number (UPN) and former UPN
  - surname, forename, middle names, preferred surname and former surname
  - gender
  - date of birth.
- Pupil Characteristics:
  - ethnicity
  - first language
  - free school meal eligibility start date, end date and UK country in which the eligibility applies, school dinner taken
  - service children in education indicator

#### 02| Preparing for the School Census Return

- top-up funding indicator
- post looked after arrangements
- funded hours, extended childcare hours, 30 hour code, disability access fund indicator and hours at setting
- learner funding and monitoring type, code and hours
- Early years pupil premium receipt (EYPPR)
- early years pupil premium basis of funding (EYPPBF)
- two year old basis for funding
- Youth Support Services Agreement (YSSA) indicator (applicable to Middle deemed Primary schools only)
- young carer identified by parent/guardian or school.
- Pupil Status:

.

- enrolment status
- date of entry
- date of leaving
- part-time indicator
- boarder indicator
- actual national curriculum year group.
- Class type (applicable to Primary schools only).
  - Special Educational Needs:
    - SEN provision
    - SEN type ranking
    - SEN type for each SEN need
    - member of SEN unit indicator
    - member of resourced provision indicator.
- Alternative Provision Placement:
  - unique reference number (URN)
  - UK provider register number (UKPRN)
  - setting type
  - companies house number
  - alternative provision postcode
  - placement reason
  - placement entry date
  - SEN provision at end of entry
  - placement leaving date
  - SEN provision at placement date of leaving
  - attendance pattern and sessions per week.
- Termly Exclusion Information:
  - exclusion category
  - reason for exclusion
  - exclusion start date

- actual number of sessions from which the pupil was excluded
- SEN provision (formerly stage).
- Pupil Home Address Information: pupil's home address details, including post code and unique property reference number (UPRN).
- Termly Attendance Information:
  - If SIMS Attendance is in use: all attendance categories are collected in the census.
  - If SIMS Attendance is <u>not</u> in use: possible sessions, sessions missed due to authorised absence, sessions missed due to unauthorised absence, attendance codes and number of sessions missed, sessions attending approved educational activity, sessions unable to attend due to exceptional circumstances.

For more information and instructions on all of the preparations that need to be carried out before the census return is produced, please refer to the applicable <u>Preparing for the School Census</u> guide.

The preparation guide, together with other useful School Census documentation, is available from the SIMS **Documentation Centre** (accessed via the **Documentation** button, which is located on the top right-hand side of the SIMS **Home Page**).

02| Preparing for the School Census Return

# **03** Producing the School Census Summer Return

| Creating a New School Census Return          | 11 |
|----------------------------------------------|----|
| Configuring the Census Folder                | 13 |
| Specifying the Security Message for Reports  | 14 |
| Editing Census Details                       | 14 |
| Editing School Information                   | 15 |
| Editing School Childcare Details             | 17 |
| Managing Early Years Data                    |    |
| Editing Class Types                          | 27 |
| Editing Pupils with Top-Up Funding           | 29 |
| Editing Pupil Post Looked After Arrangements | 30 |
| Updating Funding and Monitoring              | 32 |
| Managing School Dinners Taken on Census Day  | 36 |
| Editing Classes Information                  | 40 |
| Editing Pupil Reconciliation                 | 44 |
| Entering Attendance Information              | 45 |
| Entering General Information                 | 48 |
| Entering Infant Admissions Appeals Totals    | 48 |
| Entering Primary Admissions Appeals Totals   | 49 |

# **Creating a New School Census Return**

For more up-to-date guidance, including the latest information and enhancements, please refer to the online <u>Creating a new school</u> <u>Census Return support article</u>.

Before creating a new School Census return, ensure that all pupil and school information is present and accurate in SIMS. For the latest dates please refer to the School Census Summer 2024 Return collects data for:

- all pupils on the register on census day.
- any additional pupils <u>not</u> on-roll on census day who:
  - were expected to attend or provide a reason for absence for at least one session during the collection period. (please see Attendance Report on page 55).
  - had exclusions (please see *Exclusions Report* on page 55).
  - had an alternative provision placement during the collection period (please see *Alternative Provision Report* on page *59*).
  - had funding and monitoring information (please see Funding and Monitoring Report on page 57).

The **Census Folder** and **Security message for Reports** must be specified before clicking the **New** button to create a new return. A message is displayed if a census folder has not been defined.

It is possible to create more than one return. This enables you to carry out dry runs so that you can check what data needs to be added or updated. Any unwanted returns can be deleted (providing they have not been authorised).

1. Select **Routines | Statutory Returns | School Census** to load the School Census validation and reporting files.

*NOTE:* The first time that the **Routines | Statutory Returns | School Census** menu route is selected during each SIMS session, there is a delay while the School Census files are loaded.

When the files are loaded, the **Census Return** browser is displayed.

The **Census Communications** message box includes links to the newsfeed, errors and resolutions document, handbooks, DfE guidance and Support Unit website (if available). Any additional information to help with the completion of the return is also displayed, if applicable.

#### NOTES:

The **Fileset ID** is displayed in the browser header (for information only). The following graphic shows the position for the first release in the 2600 fileset series, where the fileset is obtained from the *SIMS* .net folder. As soon as any further release in the series is imported, the reference to the *SIMS* .net folder is no longer displayed. This is because the fileset data is then obtained from the document server. Instead the import date is displayed adjacent to the **Fileset ID**.

If a post-release consolidated database patch is applied, the patch ID and run date are also displayed in the browser.

| া Census Return for Spring 2023 Term [Fi<br>New ∰ Search ☎ Open ※ Delete                   |               | ous 📄 Copy         |              |           |                 |                                             |                          |           | 🔞 Help 💥 Close |
|--------------------------------------------------------------------------------------------|---------------|--------------------|--------------|-----------|-----------------|---------------------------------------------|--------------------------|-----------|----------------|
| Term Spring 2023  Security message for Reports This report contains sensitive information. | Census Folder | C:\StatutoryRetums |              |           |                 | <br>Census Comm<br>Support Unit<br>Message: | <br>Errors & Resolutions | Handbooks | DfE Guidance   |
| Description                                                                                | File Name     | Census Date        | Date Created | Validated | Authorised Date | ,                                           |                          |           |                |

By default, the **Term** field displays the appropriate term for the selected return, in this instance **Summer 2024**.

 Ensure that the Census Folder is configured correctly and that the required Security message for Reports is specified, as described in the following sections.

# **Configuring the Census Folder**

Before creating a return, the folder in which the return file will be saved must be specified.

**IMPORTANT NOTES:** Due to the sensitive nature of some of the data stored in SIMS, careful consideration must be given when specifying the location of any folder into which you save sensitive data, e.g. census returns, imported and exported CTFs, etc.

You should be mindful of your school's responsibilities with respect to information security. Consider which users have access to the chosen folder, especially if the folder is shared on a server. Please refer to the government website for more information about securing your information (<u>https://www.gov.uk/service-manual/technology/securing-your-information</u>). If you are in any doubt, you should consult with your IT Security Officer before proceeding.

The General Data Protection Regulation (GDPR), which replaces the Data Protection Act 1998, is a directive for certain safeguards regarding the use of personal data. It is important that schools process all data (not just the data collected for the school census) in accordance with the full requirements of the GDPR.

*Further information on the GDPR can be found on the Guide to the General Data protection Regulations (GDPR) page of the Information Commissioners Office (ICO) website (https://ico.org.uk/for-organisations/guide-to-the-general-data-protection-regulation-gdpr).* 

1. In the School Workforce Census Folder field, enter the location of the folder where the return files are to be stored.

Alternatively, click the **Browse** button to display the **Browse For Folder** dialog.

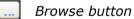

| Browse For Folder                                                                                |    | >      | × |
|--------------------------------------------------------------------------------------------------|----|--------|---|
|                                                                                                  |    |        |   |
| Desktop<br>> Inis PC<br>> Inis PC<br>> Inis PC<br>Network<br>> Inis Control Panel<br>Recycle Bin |    | ^      |   |
| <                                                                                                |    | >      |   |
| Make New Folder                                                                                  | OK | Cancel |   |

2. Navigate to the location of the required folder and highlight it. If a suitable folder does not exist, click the **Make New Folder** button, then enter a suitable name for the new folder.

**IMPORTANT NOTE:** If you are changing the location of the folder, ensure that authorised personnel only have access to the new folder, as the folder will contain sensitive data. For more information, please see the important note at the beginning of this section.

3. Click the **OK** button.

A message dialog requests confirmation that you want to continue.

- 4. Click the **OK** button to select or create the folder and return to the browser, where the new folder name is displayed.
- 5. Ensure that the **Security Message for Reports** is appropriate for your school.

# **Specifying the Security Message for Reports**

For more up-to-date guidance, including the latest information and enhancements, please refer to the online <u>Configuring the Census Folder and</u> <u>Specifying the Security Message for Reports support article</u>.

The **Security message for Reports** field displays the text that will be included in the header of each report.

The default text (**This report contains sensitive information**) can be edited, if required. Clicking the **Default Message** button reverts the amended text to the original default text.

When the security message and census folder are specified, a new return can be created. Click the **New** button to display the **Census Return Details** page.

# **Editing Census Details**

For more up-to-date guidance, including the latest information and enhancements, please refer to the online <u>Editing Census Details &</u> <u>Calculating All Details support article</u>.

The **Census Details** panel displays the following dates (most of which are read-only).

1. By default, the return **Description** is displayed as **School Census Summer 2024** but can be edited, if required, e.g. to identify a dry run.

| <u>1</u> Census Details            |                      |                            |            | Calculate All Details |
|------------------------------------|----------------------|----------------------------|------------|-----------------------|
| Census Date                        | 19/01/2023           |                            |            | Calculate All Details |
| Description                        | School Census Spring | 2023                       |            |                       |
| Attendance collected from          | 01/09/2022           | Attendance collected to    | 31/12/2022 |                       |
| Exclusions collected from          | 18/04/2022           | Exclusions collected to    | 31/12/2022 |                       |
| AP Placements collected from       | 06/10/2022           | AP Placements collected to | 19/01/2023 |                       |
| FAM collected from                 | 01/08/2022           | FAM collected to           | 19/01/2023 |                       |
| *FSM collected from                | 07/10/2022           | FSM collected to           | 19/01/2023 |                       |
| *Only collected for on roll pupils | s not leavers        |                            |            |                       |

**WARNING:** Each description used must be unique. An error message is displayed if SIMS identifies a duplicate description.

A unique description also helps to identify the required return when viewed in the **Census Return for Summer Term** browser and can be particularly useful when creating dry runs or copies of existing returns.

2. Click the **Calculate All Details** button.

#### **Calculating All Details**

Clicking the **Calculate All Details** button extracts the required information from SIMS and displays the results in the applicable panels of the **Census Return Details** page.

**IMPORTANT NOTE:** You must calculate all details at least once to populate the various panels for each return.

Do <u>not</u> use the **Calculate All Details** button more than once if you wish to keep any changes you have made. Clicking the **Calculate All Details** button overwrites any previously collected or edited data (in <u>every</u> panel where details are calculated automatically) with the data currently stored in SIMS.

Any details that are calculated automatically should be checked and edited, if required.

1. Click the **Calculate All Details** button.

A message advises that any existing data currently shown on the **Census Return Details** page will be overwritten.

| SIMS .net | ×                                                                                                    |
|-----------|----------------------------------------------------------------------------------------------------|
| ?         | This will calculate the details below.<br>You need to do this at least once for each return.<br>Data previously collected or edited will be overwritten.<br>Proceed with calculating details? |
|           | Yes No                                                                                                    |

2. Click the **Yes** button to calculate all details.

At this point, depending on the number of pupils in the school, there might be a short delay while details are calculated.

The applicable panels on the **Census Return Details** page are then populated with data.

3. The return can be saved at any point by clicking the **Save** button.

# **Editing School Information**

For more up-to-date guidance, including the latest information and enhancements, please refer to the online <u>Editing School Information</u> <u>support article</u>.

The **School Information** panel displays details that have previously been recorded on the **School Details** page in SIMS (**Focus | School | School Details**). The information displayed might vary depending on your school and the details entered, e.g. Academy specific information.

The details displayed are read-only but can be amended, if necessary, via the **School Detail** button.

| 2 School Information  |                               |                      |               |
|-----------------------|-------------------------------|----------------------|---------------|
| School Name           | WATERS EDGE PRIMARY SC        | CHOOL                |               |
| LA                    | 823                           | Establishment Number | 2999          |
| Telephone             | 852015                        | URN                  | 123564        |
| School E-mail Address | school@we.com                 |                      |               |
| School Phase          | PS Primary                    |                      |               |
| School Type           | Infant and Junior School 5-11 |                      |               |
| Governance            | Community                     | Intake Type          | Comprehensive |
| Lowest NC Year        | N1                            | Highest NC Year      | 6             |
|                       |                               |                      | School Detail |

1. If any details are missing or incorrect, click the **School Detail** button to display the **School Detail** dialog, where information applicable to your school is displayed.

| School Details - WATERS ED    | GE PRIMARY SCHOOL                   |                                    |        |
|-------------------------------|-------------------------------------|------------------------------------|--------|
| 💾 Save 🄄 Undo                 |                                     |                                    | 😨 Help |
| 1 Establishment 2 Address 3   | Contact Details 4 Sites 5 Documents | 6 Childcare 7 Support Unit Details | 象      |
| 1 Establishment               |                                     |                                    | ^      |
| School Name                   | WATERS EDGE PRIMARY SCHOOL          | salaters Eda                       |        |
| LA                            | 823 Central Bedfordshire 🔍 💥        | Maran Papa                         |        |
| Establishment Number          | 2999                                |                                    |        |
| Unique Reference Number       | 123564                              |                                    |        |
| School Phase                  | Primary                             |                                    |        |
| School Type                   | Infant and Junior School 5-11       |                                    |        |
| School Governance             | Community                           | Pet and cal                        |        |
| Intake Type                   | Comprehensive ~                     | Primary School                     |        |
| Previous School Name          |                                     | Date Name Changed                  |        |
| Previous Estab                |                                     | Earliest DOA                       |        |
| Number                        |                                     |                                    |        |
| Previous URN Number           |                                     | Date Number Changed                |        |
| Boarding Pupils               | Nursery Class                       | Special Class or Unit              |        |
|                               |                                     |                                    |        |
| Head Teacher                  | Mrs Gillian Grosvenor 🔍 💢           | Main Contact Mrs G Grosvenor       |        |
| Curriculum Years              | N2 6                                | School Time 32.50                  |        |
| Pupil Genders                 | Coeducational                       |                                    |        |
| Gender on entry to school     | Coeducational ~                     |                                    |        |
| NC Year Start Date<br>(dd/mm) | 1 / 9                               |                                    | ~      |
|                               |                                     | ОК                                 | Cancel |

2. Add or amend the school details, selecting from the drop-down lists where applicable.

NOTE: The **School Name**, **LA** number, **Establishment Number**, **School Phase** and **Curriculum Years** were set up when SIMS was installed. If any of these details are incorrect, please contact your Local Support Unit for assistance.

 Ensure that the establishment's six digit Unique Reference Number (URN) is entered. The number is available via the Get information about schools website (<u>https://get-information-schools.service.gov.uk/</u>), which is a register of schools and colleges in England. 4. Click the **Save** button, then click the **OK** button to return to the **Census Return Details** page, where the updated details are displayed.

#### **Information for Academies**

Academies should also ensure that the following information is recorded, if applicable:

• The School Type and School Governance.

Select **Academies** from the applicable drop-down lists.

- The Previous Name and Date Name Changed.
- The **Previous Estab Number** and **Earliest DOA** (date of admission).

This information is used by School Census. If the establishment number (DfE number) has changed for <u>sponsor-led</u> Academies, historical information is not collected, and the earliest date of admission is reported in the School Census.

 The Previous URN Number (used by other census returns) and Date Number Changed.

This information is used by the School Workforce Census. For <u>all</u> types of Academies opened in the collection period, the date that the establishment's URN changed is used to determine when the academy was formed. Historical information is not collected from before the date the URN changed.

# **Editing School Childcare Details**

For more up-to-date guidance, including the latest information and enhancements, please refer to the <u>Checking and Editing School</u> <u>Childcare Details support article</u>.

School childcare details are collected annually in the School Census Summer return.

Details can be entered via **Focus | School | School Details**, enabling the information to be maintained at any time throughout the year.

The **Childcare** panel (on the **Census Return Details** page) displays read-only childcare provision information that has been entered previously via School Details. Additional information can be added or existing data edited by clicking the **Edit** button. This provides a direct link to the **School Details** page.

If no childcare information is recorded, a validation error is triggered when the return is run.

Calculated childcare information can be edited, if required.

| hildcare                |         | A = 1      |              |              |                        |          |               |            | 🔄 Recalculate |
|-------------------------|---------|------------|--------------|--------------|------------------------|----------|---------------|------------|---------------|
|                         |         | 🥒 Edit     |              |              |                        |          |               |            |               |
| Туре                    | On Site | Signposted | Opening Time | Closing Time | No of Childcare Places | Provider | Other Schools | Weeks Open |               |
| Before School Childcare | Yes     | No         | 07:00        |              | 30                     | School   | No            |            |               |
| After School Childcare  | Yes     | No         |              | 18:00        | 20                     | School   | No            |            |               |
| Holiday Childcare       | No      | No         |              |              |                        |          |               |            |               |
| Under Fives Childcare   | No      | No         |              |              |                        |          |               |            |               |

1. Click the **Edit** button in the **Childcare** panel to display the **School Details** page.

#### 03| Producing the School Census Summer Return

| School Details - WATERS EDGE   | E PRIMARY SCHOOL                   |                           |                 |    |        |
|--------------------------------|------------------------------------|---------------------------|-----------------|----|--------|
| 💾 Save 🍐 Undo                  |                                    |                           |                 |    | 🕑 Help |
| 1 Establishment 2 Address 3 Co | ontact Details 4 Sites 5 Documents | 6 Childcare 7 Support Uni | t Details       |    | 魯      |
| AR ALEA A                      |                                    |                           |                 |    | ^      |
| <u>1</u> Establishment         |                                    |                           |                 |    |        |
| School Name                    | WATERS EDGE PRIMARY SCHOOL         | Na                        | ters Edge       | Q  |        |
| LA                             | 823 Central Bedfordshire           | 4                         |                 | ×  |        |
| Establishment Number           | 2999                               |                           |                 |    |        |
| Unique Reference Number        | 123564                             |                           |                 |    |        |
| School Phase                   | Primary                            |                           |                 |    |        |
| School Type                    | Infant and Junior School 5-11      |                           |                 |    |        |
| School Governance              | Community ~                        | Prin                      | nary School     |    |        |
| Intake Type                    | Comprehensive ~                    |                           | naly Schoo      |    |        |
| Previous School Name           |                                    | Date Name Changed         |                 |    |        |
| Previous Estab<br>Number       |                                    | Earliest DOA              |                 |    |        |
| Previous URN Number            |                                    | Date Number Changed       |                 |    |        |
| Boarding Pupils                | Nursery Class                      | Special Class or Unit     |                 |    |        |
|                                |                                    |                           |                 |    |        |
| Head Teacher                   | Mrs Gillian Grosvenor 🛛 🔍 🎽        |                           | Mrs G Grosvenor |    |        |
|                                | N2 6                               | Main Contact              |                 |    |        |
| Curriculum Years               |                                    | School Time               | 32.50           |    |        |
| Pupil Genders                  | Coeducational ~                    |                           |                 |    |        |
| Gender on entry to<br>school   | Coeducational ~                    |                           |                 |    |        |
| NC Year Start Date<br>(dd/mm)  | 1 / 9                              |                           |                 |    | ~      |
|                                |                                    |                           |                 | ОК | Cancel |

2. Click the **Childcare** hyperlink to display the **Childcare** panel, where the current childcare details are displayed.

| dcare                   |         |            |              |              |                        |          |               |            |       |       |
|-------------------------|---------|------------|--------------|--------------|------------------------|----------|---------------|------------|-------|-------|
| Туре                    | On Site | Signposted | Opening Time | Closing Time | No of Childcare Places | Provider | Other Schools | Weeks Open | Notes | 🔁 Оре |
| Before School Childcare | Yes     | No         | 07:00        |              | 30                     | School   | No            |            |       |       |
| After School Childcare  | Yes     | No         |              | 18:00        | 20                     | School   | No            |            |       |       |
| Holiday Childcare       | No      | No         |              |              |                        |          |               |            |       |       |
| Under Fives Childcare   | No      | No         |              |              |                        |          |               |            |       |       |
|                         |         |            |              |              |                        |          |               |            |       |       |
|                         |         |            |              |              |                        |          |               |            |       |       |

3. Double-click one of the four existing records to display the **Update Childcare Details** dialog. Alternatively, highlight a record then click the **Open** button.

| sms Update Childcare D    | letails                 | ×        |
|---------------------------|-------------------------|----------|
| Childcare Details         |                         |          |
| Туре                      | Before School Childcare |          |
| On Site                   | Yes 🗸                   |          |
| Signposted                | No ~                    |          |
| Opening Time              | 07 : 00 hh:mm (24 hrs)  |          |
| Closing Time              | : hh:mm (24 hrs)        |          |
| No of Childcare<br>Places | 30                      |          |
| Provider                  | School ~                |          |
| Other Schools             | No ~                    |          |
| Weeks Open                |                         |          |
| Notes                     |                         | ~        |
|                           |                         | U        |
|                           |                         | ¥        |
|                           |                         |          |
|                           | 0                       | K Cancel |
|                           |                         |          |

- 4. Enter the required details.
  - **Type** based on the record you have opened, the type of childcare being provided is displayed automatically. The four types of childcare collected for the return are:
    - Before School Childcare
    - After School Childcare
    - Holiday Childcare
    - Under Fives Childcare.
  - **On Site** select the applicable option from the drop-down list:
    - Yes select this option if childcare is being provided on the school premises.
    - No select this option if childcare is undertaken off the school premises, i.e. your school promotes or points parents towards a regular off-site childcare service, e.g. a private or voluntary organisation.
  - Signposted one of the following options must always be selected from the drop-down list:
    - Yes, formal arrangements including transport select this option if your school has formal arrangements with another provider that provides childcare for your pupils, including transport to their site.
    - Yes, list of providers that pick up from school select this option if a list of local providers that will pick up pupils from the school to help parents is provided.
    - No

- Not Known.
- **Opening Time** enter the time that the service becomes available (not applicable to after school care).

NOTE: Ensure that the time is entered in 24 hour format. A colon should be entered between the hours and the minutes, e.g. 07:00.

 Closing Time - enter the time that the service closed (not applicable to before school care).

NOTE: Ensure that the time is entered in 24 hour format. A colon should be entered between the hours and the minutes, e.g. 17:30.

- Number of Childcare Places enter the maximum number of childcare places that the service can provide.
- Provider select the description from the drop-down list that most accurately describes the provider of the service:
  - School
  - School in Partnership (with another provider)
  - Other (non-school) Provider.
- **Other Schools** is the service made available to children from other schools? Select as applicable from the drop-down list:
  - Yes
  - No
  - Unknown.
- Weeks Open enter the number of weeks for which childcare is provided (applicable to holiday and under-fives childcare only).
- **Notes** notes can be added and then edited later, if required.
- 5. Click the **OK** button to return to the **School Details** page.
- 6. Click the **Save** button and then the **OK** button to return to the **Census Return Details** page.

# **Managing Early Years Data**

#### Applicable to schools with Early Years children only

For more up-to-date guidance, including the latest information and enhancements, please refer to the <u>Managing Early Years Data</u> <u>support article</u>.

The early years data collected in the School Census is used to determine the amount of the Dedicated Schools Grant (DSG) allocation provided to local authorities to fund their early years providers.

More information about the early years national funding formula (allocations and guidance) is available on the GOV.UK website (<u>https://www.gov.uk/education/early-years-funding</u>).

The Early Years panel consists of three grids:

- Early Years
- Early Years Pupil Premium Receipt

#### 2 Year Old Basis for Funding.

#### **Editing Early Years**

Early Years data is collected from all schools that have early years pupils on-roll on census day. The following items are collected:

- Hours at Setting
- Funded Hours
- Disability Access Fund
- 30 Hour Code
- Extended Funded Hours.

*NOTE: Disability Access Fund, 30 Hour Code and Extended Funded Hours are not collected in the census for pupils aged two in December.* 

#### **Funded Hours and Hours at Setting**

Funded universal free entitlement hours are the total number of free childcare hours that a child receives. All three and four year old pupils are eligible for 15 hours funded childcare a week. Advice about the eligibility of two year old children for funded childcare can be found on the DfE website (https://www.gov.uk/help-with-childcare-costs/free-childcare-2-year-olds).

Hours at Setting include funded free entitlement hours (as described previously) plus any additional hours funded by other means.

The hours collected in this return are for the week in which the census day falls.

#### **Disability Access Fund**

The Disability Access Fund (DAF) is payable as a lump sum once a year and awarded to three and four year old pupils who meet the following criteria:

- They are in receipt of child Disability Living Allowance (DLA) and
- They access their entitlement to free early learning and childcare, e.g. funded hours.

Disability Access Fund data is collected in this return for pupils who are in receipt of the fund on census day.

Additional information about the Disability Access Fund is available via the DfE website (<u>https://www.gov.uk/education/early-years-funding</u>).

#### **Extended Funded Hours and 30 Hour Code**

**Extended Funded Hours** are the number of hours that a child can receive in addition to the initial 15 funded hours. Extended Funded Hours are applicable to three and four year old pupils only.

Extended Funded Hours <u>can</u> double the original 15 hours of free childcare to 30 hours a week, i.e. 15 funded free entitlement hours + 15 extended entitlement hours = 30 hours, provided that the following criteria are met:

Both parents must be working (or the sole parent is working in a lone parent family) and live in England.

- Each parent earns, on average, a weekly minimum equivalent to 16 hours at National Minimum Wage or National Living Wage.
- Each parent must have an annual income of less than the specified amount.

Parents who meet the extended funded hours criteria <u>must</u> obtain a unique code from the Tax Office (HM Revenue & Customs), then provide it to the school, together with other details, to confirm their eligibility for extended childcare hours.

The 11-digit **30 Hour Code** and the number of extended funded hours are collected in this return for the week in which the census day falls.

Extended Funded Hours information provided by the DfE can be found on their website

(<u>https://www.gov.uk/government/publications/30-hours-free-childcare-la-and-early-years-provider-guide</u>).

#### **Recording Early Years**

The required data can be recorded:

- via the Edit button in the Early Years panel
- via Tools | Statutory Returns Tools | Update Early Years Update Early Years page. The data in the Early Years panel must be refreshed by clicking the Recalculate button after using the Update Early Years routine.

If data has been recorded previously, the values are displayed in the read-only **Early Years** panel. Only cohorts applicable to your school are displayed.

| Early Years       |               | 0 = "  |     |    |   |                   |    |        |                      | 🖨 R             | ecalculate         |   |
|-------------------|---------------|--------|-----|----|---|-------------------|----|--------|----------------------|-----------------|--------------------|---|
| Name              | Date of Birth | AdNo.  | YTI |    |   | Age at 31/12/2022 |    | Funded | Disability<br>Access | 30 Hour<br>Code | Extended<br>Funded | ^ |
| Atkins,Eve        | 28/07/2020    | 001840 |     | PM | 3 | 3                 | 15 |        | Fund<br>No           | Coue            | Hours              |   |
| Birkett,Scott     | 03/03/2020    | 001841 | N2  | АМ | 3 | 3                 | 15 | 15     | No                   |                 |                    | • |
| Cardale,Luke      | 17/05/2020    | 001842 | N2  | PM | 3 | 3                 | 30 | 15     | No                   | 10038877533     |                    |   |
| Carmichael,Meghan | 21/06/2020    | 001843 | N2  | АМ | 3 | 3                 |    |        | No                   |                 |                    |   |
| Ciobanu,Mitica    | 23/09/2019    | 001844 | N2  | АМ | 3 | 4                 |    |        | No                   |                 |                    |   |
| Clifton,Rhianna   | 25/04/2020    | 001845 | N2  | РМ | 3 | 3                 |    |        | No                   |                 |                    | 1 |
| Dickinson,Adam    | 05/12/2019    | 001846 | N2  | PM | 3 | 4                 |    |        | No                   |                 |                    | v |

1. In the **Early Years** panel, click the **Edit** button to display a message informing you that data has been brought forward from the previous census.

| SIMS .net |                                                                                                    | × |
|-----------|----------------------------------------------------------------------------------------------------|---|
| ?         | Hours at Setting, Funded Hours,<br>Disability Access Fund values, 30 Hour Code<br>have been brought forward from Autumn.<br>Please review, edit and save. |   |
|           | ОК                                                                                                    |   |

2. Click the **OK** button to display the **Update Early Years** page. By default, the current term is displayed in the **Census** panel.

*TIP:* To view the data recorded for a previous term (in the current academic year), select the required **Term** from the drop-down list.

| date Early Years                                    |                                                         |                                               |                                     |                       |                                     |                                     |                           |                       |                                          |                                |                             |   |
|-----------------------------------------------------|---------------------------------------------------------|-----------------------------------------------|-------------------------------------|-----------------------|-------------------------------------|-------------------------------------|---------------------------|-----------------------|------------------------------------------|--------------------------------|-----------------------------|---|
| Save 🔄 Undo                                         |                                                         |                                               |                                     |                       |                                     |                                     |                           |                       |                                          |                                |                             |   |
|                                                     |                                                         |                                               |                                     |                       |                                     |                                     |                           |                       |                                          |                                |                             |   |
|                                                     |                                                         |                                               | _                                   |                       |                                     |                                     |                           |                       |                                          |                                |                             |   |
| ensus                                               |                                                         | Pupils V                                      | -                                   | All                   | VTI                                 |                                     |                           | NI.                   | ✓ Status                                 | All                            |                             |   |
| Term Spring 2023 V                                  | Update Hours                                            | Age at<br>31/08/20                            | 022                                 | HI                    | V YTI                               | All ~                               | Reg 4                     | ai .                  | ✓ Status                                 | -                              | ~                           |   |
| upils                                               |                                                         |                                               |                                     |                       |                                     |                                     |                           |                       |                                          |                                |                             |   |
| Disability Access Fund, 3                           | 0 Hour Code and Ext                                     | anded Eur                                     | dod He                              |                       | NOT collected i                     |                                     |                           | 2-+ 21/12/202         | -                                        |                                |                             |   |
|                                                     |                                                         |                                               |                                     |                       |                                     | in the census io                    | pupils ageu               | 2 dl 3 1/ 12/202      | 2                                        |                                |                             |   |
| broading noodaan und, a                             | or road code and Ext                                    | ended i un                                    |                                     | Juis are              | NOT Collected I                     | in the census lot                   | pupiis ageu               |                       |                                          |                                |                             |   |
| Name                                                | Date of Birth                                           |                                               | YTI                                 |                       | Age at<br>31/08/2022                | 1                                   | Hours at<br>Setting       | Funded                | D: 17                                    | 30 Hour                        | Extended<br>Funded<br>Hours | ^ |
| Name                                                |                                                         |                                               |                                     |                       | Ageat                               | Ageat                               | Hours at                  | Funded<br>Hours       | Disability<br>Access<br>Fund             | Code                           | Funded                      | ^ |
| Name<br>Atkins,Eve                                  | Date of Birth                                           | AdNo.<br>001840                               | YTI<br>N2                           | Reg                   | Age at<br>31/08/2022                | Age at<br>31/12/2022                | Hours at<br>Setting       | Funded<br>Hours       | Disability<br>Access<br>Fund<br>No       | So Hour<br>Code                | Funded                      |   |
| Name<br>Atkins,Eve                                  | Date of Birth 28/07/2020                                | AdNo.<br>001840                               | YTI<br>N2                           | Reg<br>PM             | Age at<br>31/08/2022<br>3           | Age at<br>31/12/2022<br>3           | Hours at<br>Setting       | Funded<br>Hours<br>15 | Disability<br>Access<br>Fund<br>No<br>No | So Hour<br>Code                | Funded<br>Hours             |   |
| Name<br>Atkins,Eve<br>Birkett,Scott                 | Date of Birth 28/07/2020 03/03/2020                     | AdNo.<br>001840<br>001841<br>001842           | <b>YTI</b><br><b>N2</b><br>N2<br>N2 | Reg<br>PM<br>AM       | Age at<br>31/08/2022<br>3           | Age at<br>31/12/2022<br>3           | Hours at<br>Setting<br>15 | Funded<br>Hours<br>15 | Disability<br>Access<br>Fund<br>No<br>No | 30 Hour<br>Code<br>10038877533 | Funded<br>Hours             |   |
| Name<br>Atkins,Eve<br>Birkett,Scott<br>Cardale,Luke | Date of Birth<br>28/07/2020<br>03/03/2020<br>17/05/2020 | AdNo.<br>001840<br>001841<br>001842<br>001843 | YTI<br>N2<br>N2<br>N2               | Reg<br>PM<br>AM<br>PM | Age at<br>31/08/2022<br>3<br>3<br>3 | Age at<br>31/12/2022<br>3<br>3<br>3 | Hours at<br>Setting<br>15 | Funded<br>Hours<br>15 | Disability<br>Access<br>Fund<br>No<br>No | 30 Hour<br>Code<br>10038877533 | Funded<br>Hours             |   |

Primary phase schools that have defined Early Years Attendance Patterns (via **Focus | Pupil | Pupil Details**) for pupils who are receiving free nursery care can update Hours at Setting automatically.

a. Click the **Update Hours** button.

The number of Hours at Setting that the listed pupils are expected to attend during the census week (based on the early years provision times recorded as part of their attendance pattern) are displayed in the **Pupils** panel.

b. Edit the values, if required.

*NOTE: If your school does not use the Define Early Years Attendance Patterns functionality, the data can be entered in the grid manually.* 

3. To add or edit the number of **Hours at Setting**, **Funded Hours** and **Extended Funded Hours** for an individual pupil, select the required criteria in the **Pupils View** panel.

In the **Pupils** panel, highlight the required pupil, click the applicable cell and then enter the required number of hours.

**IMPORTANT NOTES:** Values for **Funded Hours**, **Hours at Setting** and **Extended Funded Hours** should be entered using two decimal places. For example, 1 hour 15 minutes must be entered as 1.25. Zero (0) is an accepted value.

If the value entered is within the range accepted by SIMS but is higher than what the DfE expects, a validation error is displayed when the return is created and validated. An explanation as to why the value is higher should be recorded on the COLLECT Portal.

#### 03| Producing the School Census Summer Return

- 4. If most of the pupils are receiving the same number of hours, the following method can be used to populate the column quickly:
  - a. In the **Pupils View** panel, select the required year group from the Year Taught In (**YTI**) drop-down list. The selected pupils only are displayed in the **Pupils** panel.
  - b. Right-click in the **Pupils** panel, then select **Select All** from the drop-down list.
  - c. Click in one of the highlighted cells of the column you wish to populate, i.e. **Hours at Setting**, **Funded Hours** or **Extended Funded Hours**, then enter the number of hours that is applicable to most pupils.

This number is then entered automatically for all the selected pupils.

- d. Click to the right of the grid to deselect all.
- e. Edit the entry for each pupil who is receiving a different number of hours. This is achieved by highlighting the required pupil, clicking the associated **Hours at Setting**, **Funded Hours** or **Extended Funded Hours** cell (as applicable) then entering the required number.
- 5. Indicate whether the pupils are in receipt of the **Disability Access Fund**. Click the applicable cell then select **Yes** or **No** from the drop-down list.
- 6. Enter the 11 digit **30 Hour Code** in the applicable cell, if in receipt of extended funded hours.

**IMPORTANT NOTE:** Each pupil <u>must</u> have a different 30 hour code. Ensure that all 11 digits are entered.

7. Click the **Save** button.

If there are any pupils for whom zero hours have been recorded, a message is displayed. Click the **Yes** button to save the data or the **No** button to return to the **Update Hours** page, where the number of hours can be entered.

8. Click the **OK** button to return to the **Census Return Details** page, where the updated hours are displayed.

#### **IMPORTANT NOTES:**

*If, while completing the return, any of the following processes are performed, click the* **Recalculate** *button (located at the top right-hand side of the* **Early Years** *panel) to ensure that the up-to-date data is displayed:* 

- any information is updated via Tools | Statutory Return Tools | Update Early Years
- a new pupil is added in SIMS
- a pupil's date of birth is amended.

Please note that when information is updated via the **Edit** button, the **Early Years** panel is refreshed automatically.

# Using the Status to determine if Hours at Setting or Funded Hours are recorded

- 1. On the **Census Return Details** page, click the **Edit** button (located in the **Early Years** panel) to display the **Update Early Years** page.
- In the Pupils View panel, ensure that the required Age at date, YTI and Reg group are selected and then select No Hours at Setting (or No Funded Hours) from the Status drop-down list.

Only pupils who do not have an entry for **Hours at Setting** (or **Funded Hours**) are displayed.

- 3. Enter the required values for these pupils as described previously.
- 4. Click the **Save** button.

#### **Editing Early Years Pupil Premium Receipt**

The data collected in the Summer School Census provides the DfE with information about Early Years Pupil Premium funding allocated to schools. Information is required regarding three and four year olds who attend school and receive Early Years Pupil Premium (EYPP). Data is required for the following pupils:

- All three year old pupils
- Four year old pupils (i.e. in any Nursery school year group).
- Four year old pupils (in years E1, E2, N1 and N2 <u>excluding</u> Nursery schools)

Children are eligible for Early Years Pupil Premium (EYPP) if they are receiving any hours of funded early education and any of the following:

they meet the benefits-related criteria for Free School Meals

*NOTE: Meals delivered as part of the universal entitlement are* <u>*not*</u> *Free School Meals.* 

- they are in care
- they have been adopted from care.

The second grid in the **Early Years** panel deals with a pupil's **Early Years Pupil Premium Receipt** only. The pupils displayed in this grid make up a sub-set of the first grid (i.e. relevant three and four year olds).

| Name              | Date of Birth | AdNo.  | YTI | Reg | Age at<br>31/08/2022 |   |    | Basis for EYPP<br>Eligibility |    |
|-------------------|---------------|--------|-----|-----|----------------------|---|----|-------------------------------|----|
| Atkins,Eve        | 28/07/2019    | 001840 | N2  | PM  | 3                    | 3 | No | Not Eligible                  |    |
| Birkett,Scott     | 03/03/2019    | 001841 | N2  | AM  | 3                    | 3 | No | Receipt-economic              | Ī  |
| Cardale,Luke      | 17/05/2019    | 001842 | N2  | PM  | 3                    | 3 | No | Not Eligible                  |    |
| Carmichael,Meghan | 21/06/2019    | 001843 | N2  | AM  | 3                    | 3 | No | Not Eligible                  |    |
| Ciobanu,Mitica    | 23/09/2018    | 001844 | N2  | AM  | 3                    | 4 | No | Not Eligible                  | 1  |
| Clifton,Rhianna   | 25/04/2019    | 001845 | N2  | PM  | 3                    | 3 | No | Receipt - economic an         | 1  |
| Dickinson,Adam    | 05/12/2018    | 001846 | N2  | PM  | 3                    | 4 | No | Receipt-unknown               | ١, |

Specify the reason why the pupil is receiving EYPP (if applicable) by clicking the cell adjacent to their name, then selecting the required option from the **Basis for EYPP Eligibility** drop-down list:

Not Eligible

#### Receipt - Economic

In receipt through eligibility for economic reasons, i.e. where they are in receipt via eligibility for the benefits-related criteria for FSM.

#### Receipt - Other

In receipt through eligibility for other reasons, i.e. where they are in receipt due to eligibility for being in care or due to leaving care through adoption, a special guardianship order or a child arrangement order.

#### Receipt - Economic and Other

In receipt through eligibility for both reasons, i.e. where they are in receipt through eligibility for both economic and other reasons.

#### Receipt - Unknown

In receipt through eligibility for unknown basis, i.e. where the school knows the child is in receipt of EYPP (due to receiving funding from the local authority) but does not necessarily know the reason why.

**WARNING:** If you **Recalculate** or **Calculated All Details** before saving, your **Basis for EYPP Eligibility** edits are lost.

# More Information:

EYPPR Report on page 58

### **Editing Two Year Old Basis for Funding**

The **2 Year Old Basis for Funding** grid (located in the **Early Years** panel) enables schools to enter the basis of funding for each pupil with a date of birth between January and December inclusive.

| Name           | Date of Birth | AdNo.  | YTI | Reg   | Economic<br>Criteria | High level SEN<br>or Disability | Looked After or<br>Adopted From Care |
|----------------|---------------|--------|-----|-------|----------------------|---------------------------------|--------------------------------------|
| Bocetti,Mateo  | 17/05/2020    | 001771 | N1  | N1 AM | Yes                  | Yes                             | No                                   |
| Bordet,Petra   | 20/05/2020    | 001772 | N1  | N1 PM | Yes                  | No                              | No                                   |
| Ellis,Mark     | 15/02/2020    | 001773 | N1  | N1 PM | No                   | Yes                             | No                                   |
| Hussaine,Amyra | 12/01/2020    | 001774 | N1  | N1A   | No                   |                                 |                                      |
| Jameson,Eve    | 12/04/2020    | 001775 | N1  | N1 PM |                      |                                 |                                      |
| Wilsons,Jack   | 07/03/2020    | 001778 | N1  | N1 AM |                      |                                 |                                      |

- 1. Click a cell in the **Economic Criteria** column, then select **Yes** or **No** from the drop-down list to indicate if this basis for funding applies to the adjacent two year old pupil.
- 2. Repeat this process in the **High level SEN or Disability** and **Looked After or Adopted From Care** columns.

*NOTE:* A pupil might meet one or more of the criterions. Select **Yes** to each applicable basis for funding.

3. Repeat this process for all two year old pupils.

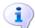

More Information:

2 Year Old Basis for Funding Report on page 58

# **Editing Class Types**

The type of class (either **Nursery** or **Other**) that each pupil belongs to on census day must be specified. Pupils in your Nursery class should be specified as **Nursery**, with all other pupils specified as **Other**.

If the class types have been recorded previously via **Tools | Statutory Return Tools | Update Class Type**, the data is displayed in the **Class Type** panel.

|                   | 🖉 Edit        |        |        |     |      |         |                                  | Recalculate |
|-------------------|---------------|--------|--------|-----|------|---------|----------------------------------|-------------|
| Name              | Date of Birth | Gender | AdNo   | YTI | Reg  | Nursery | Other                            |             |
| Abbas, Latif      | 11/11/2018    | Male   | 001780 | R   | ELM  |         | $\checkmark$                     |             |
| Abbott, Jessica   | 17/02/2016    | Female | 001663 | 3   | 3TO  |         | ✓                                |             |
| Abhra, Shaquib    | 17/12/2015    | Male   | 001582 | 3   | зто  |         | ✓                                |             |
| Abrams, Paul      | 15/12/2016    | Male   | 001651 | 2   | 2JB  |         | ✓                                |             |
| Ackton, Charlotte | 10/02/2016    | Female | 001590 | 3   | 3CB  |         | ✓                                |             |
| Ackton, Simon     | 12/12/2018    | Male   | 001860 | R   | PINE |         | <ul> <li>✓</li> <li>✓</li> </ul> |             |

The **Class Type** panel is read-only. However, you can review, edit and save class types by clicking the **Edit** button.

1. Click the **Edit** button. A message informs you that the class type data has been brought forward from the previous census.

| SIMS .net |                                                                        | × |
|-----------|------------------------------------------------------------------------|---|
| ?         | The Class Type data has been brought forward<br>from the Autumn Census |   |
|           | Please review, edit and save the data.                                 |   |
|           | OK                                                                     |   |

2. Click the **OK** button to display the **Update Class Type** dialog.

| Save 🄄 Undo                        |               |        |          |     |         |              |        |          |
|------------------------------------|---------------|--------|----------|-----|---------|--------------|--------|----------|
|                                    |               |        |          |     |         |              |        |          |
| ensus                              |               |        | Pupils V | iau |         |              |        |          |
| 0 : 0000                           | ~             |        | YTI      | All | V Reg 4 | AII.         | ✓ Stat | us All   |
| Ferm Spring 2023                   | ~             |        | TH       | All | V Neg   | 41           |        |          |
| upils                              |               |        |          |     |         |              |        |          |
| upiis                              |               |        | 1        | 1   |         |              |        | <u>^</u> |
| Name                               | Date of Birth | Gender | AdNo.    | YTI | Reg     | Nursery      | Other  |          |
| Abbas, Latif                       | 11/11/2018    | Male   | 001780   | R   | ELM     | $\checkmark$ |        |          |
| Abbott, Jessica                    | 17/02/2016    | Female | 001663   | 3   | 3TO     |              | ✓      |          |
| Abhra, Shaquib                     | 17/12/2015    | Male   | 001582   | 3   | 3TO     |              | √      |          |
| Abrams, Paul                       | 15/12/2016    | Male   | 001651   | 2   | 2JB     |              | ✓      | 1        |
| A 14 OL 1 4                        | 10/02/2016    | Female | 001590   | 3   | 3CB     |              | ✓      |          |
| Ackton, Charlotte                  |               | -      |          | -   |         |              |        | 1        |
| Ackton, Charlotte<br>Ackton, Simon | 12/12/2018    | Male   | 001860   | R   | PINE    |              | v      |          |

NOTE: If new pupils exist the default class type is displayed as blank.

3. To specify the class type for an individual pupil, click the appropriate cell of the **Nursery** or **Other** column to display a tick. Clicking again removes the tick.

#### 03| Producing the School Census Summer Return

- 4. If all or the majority of pupils need to be assigned the same class type, the following method can be used to quickly populate the **Nursery** and **Other** columns:
  - a. Right-click the **Other** column header, then select **Check All** from the pop-up menu.
  - b. In the **Pupils View** panel, select a Nursery year from the year taught in (**YTI**) drop-down list.

The selected pupils only are displayed in the **Pupils** panel.

- c. Right-click the **Nursery** column header then select **Check All** from the pop-up menu.
- d. Repeat steps *b* and *c* for any additional Nursery year.
- e. To ensure that your selection is correct, select **All** from the Year Taught In (**YTI**) drop-down list, then check the data displayed.
- 5. Click the **Save** button.
- 6. If a message is displayed advising you that some pupils have not been assigned a class type, click the **No** button then ensure that a class type is allocated to every pupil before saving again.

**IMPORTANT NOTE:** To prevent validation failures when the School Census file is created, every pupil <u>must</u> be assigned a class type.

7. Click the **OK** button to return to the **Census Return Details** page, where the updated class types are displayed in the **Class Type** panel.

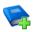

#### **Additional Resources:**

Preparing for the School Census Summer 2024 Return guide

#### **Resetting All Class Types**

To reset all class types (via the **Update Class Type** page), right-click the **Nursery** (or **Other**) column header, then select **Remove All** from the pop-up list. The **Nursery** (or **Other**) column is cleared of all ticks.

Re-enter the correct class types for all pupils as previously described.

#### Identifying which Pupils have no Class Type Specified

To ensure that all pupils are assigned to a class type (via the **Update Class Type** page), select **No Class Type** from the **Status** drop-down list in the **Pupils View** panel. Any pupils without a **Class Type** are displayed in the **Pupils** panel.

Specify a class type for these pupils, as previously described.

# **Editing Pupils with Top-Up Funding**

For more up-to-date guidance, including the latest information and enhancements, please refer to the <u>Editing Pupil/Students with</u> <u>Top-Up Funding support article</u>.

Top-up funding is supplied to schools, in most cases by the Local Authority, to meet the additional costs of support for high needs pupils.

The **Top-up Funding** panel enables you to record the on-roll pupils for whom your school is receiving top-up funding on census day.

If the pupils with top-up funding have been recorded previously via **Tools | Statutory Return Tools | Update Top-Up Funding**, the data is displayed in the **Top-up Funding** panel.

| me Preferred Surname Forename YTI Reg SEN Ever in<br>Ackton Charlotte 4 4SL No |
|--------------------------------------------------------------------------------|
| Ackton Charlotte 4 4SL No                                                      |
|                                                                                |
| tt Mascott Peter 3 3TO No                                                      |
| rne Selbourne Piers 3 3TO No                                                   |

The information displayed in the **Top-up Funding** panel is read-only. Updating top-up funding information, e.g. adding or removing a pupil, must be done via the **Edit** button.

- 1. Click the **Edit** button to display the **Update Pupils with Top-up Funding** dialog. The pupils currently recorded as having top-up funding are displayed in the **Top-up Funding** list (located in the bottom half of the page).
- 2. Use the **Students On-Roll on Census Day** search criteria to locate the additional pupils you wish to record as having top-up funding.

*TIP:* Click the **Search** button to display a list of all pupils who have not been defined as having top-up funding. Alternatively, enter all or part of the required search criteria then click the **Search** button.

| urname white        | Forename          |               | YTI                          | All | ✓ Reg | All ~        |
|---------------------|-------------------|---------------|------------------------------|-----|-------|--------------|
| referred            | SEN               | <any> ~</any> | Ever in care<br>at this scho |     | ~     | Q Search     |
| Surname             | Preferred Surname | Forename      | YTI                          | Reg | SEN   | Ever in Care |
| White               | White             | Theo          | 4                            | 4ES |       | No           |
| Whitehead Whitehead |                   | William       | William 6                    |     |       | No           |
| Whitemore           | Whitemore         | Paige         | 4 4SL No                     |     | No    |              |

 Highlight the pupil(s) who you want to record as having top-up funding, then click the Add button to move the selected pupil(s) to the Top-up Funding list. One or more pupils can be selected using the **Ctrl+click** or **Shift+click** functionality.

- To remove a pupil from the **Top-up Funding** list, highlight the required pupil, then click the **Remove** button. The pupil's record is moved to the **Students On-Roll on Census Day** list, from where it can be reselected, if required.
- 5. Click the **Update** button to save the data and arrange the list of pupils in **Surname** order.
- 6. Click the **OK** button located at the bottom right-hand side of the screen to return to the **Census Return Details** page, where the updated information is displayed in the **Top-up Funding** panel.

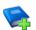

#### **Additional Resources:**

Preparing for the School Census Summer 2024 Return guide

# **Editing Pupil Post Looked After Arrangements**

For more up-to-date guidance, including the latest information and enhancements, please refer to the <u>Editing Pupil/Students Post</u> <u>Looked After Arrangements support article</u>.

The Post Looked After Arrangements routine provides schools with the ability to record whether pupils who are on-roll on census day were looked after immediately before adoption or prior to being the subject of a residence or special guardianship order.

If the pupils with Post Looked After Arrangements (PLAA) have been recorded previously via **Tools | Statutory Return Tools | Update Post Looked After Arrangements**, the data is displayed in the **Post Looked After Arrangements** panel.

1. Click the **Recalculate** button (in the **Post Looked After Arrangements** panel) to ensure that all pupils who already have a PLAA status are displayed.

|         | / Edit            |          |     |     |           |                                                         |  |  |  |
|---------|-------------------|----------|-----|-----|-----------|---------------------------------------------------------|--|--|--|
| ourname | Preferred Surname | Forename | YTI | Reg | Ever in C | Ceased to be looked after through                       |  |  |  |
| Abhra   | Abhra             | Shaquib  | 4   | 4ES | No        | Adoption from England and Wales                         |  |  |  |
| Muir    | Muir              | Ayiden   | 1   | OAK | No        | Adoption from England and Wales                         |  |  |  |
| Zanni   | Zanni             | Luca     |     |     | No        | Special guardianship order (SGO) from England and Wales |  |  |  |

The information displayed in the **Post Looked After Arrangements** panel is read-only. Updating the information, e.g. editing the PLAA status or adding a pupil, must be done via the **Edit** button.

- 2. Click the **Edit** button to display the **Update Pupils Post Looked After Arrangements** page. Any pupils currently recorded as having PLAA are displayed in the **Post Looked After Arrangements** list located in the bottom half of the page.
- 3. Use the **Students On-Roll on Census Day** search criteria to locate the additional pupils you wish to record as having PLAA.

*TIP:* Click the **Search** button to display a list of pupils who have not been defined as having PLAA. Alternatively, enter all or part of the required search criteria then click the **Search** button.

| Te | erm Spring 2023 | <ul> <li>✓ Students Or</li> </ul> | n-Roll on Census Day |                                |               |              |
|----|-----------------|-----------------------------------|----------------------|--------------------------------|---------------|--------------|
| Su | urname carter   | Forename                          |                      | ] YTI                          | All 🗸         |              |
|    | urname          | Reg                               | All ~                | Ever in Care<br>at this school | <any> ~</any> | Q Search     |
|    | Surname         | Preferred Surname                 | Forename             | YTI                            | Reg           | Ever in Care |
|    | Carter          | Carter                            | April                | 2                              | 2GH           | No           |
|    | Carter          | Carter                            | Ryan                 |                                |               | No           |
| Þ  | Carter          | Carter                            | Thomas               | 6                              | 6VC           | No           |
|    |                 |                                   |                      |                                |               |              |
|    |                 |                                   |                      |                                |               |              |
|    |                 |                                   |                      |                                |               |              |

 Highlight the pupils who you want to record as having PLAA, then click the Add button to move the selected pupils automatically to the Post Looked After Arrangements list.

One or more pupils can be selected using the **Ctrl+click** or **Shift+click** functionality.

|    | Surname | Preferred Surname | Forename | YTI | Reg | Ever in Care | Ceased to be looked after through                                                                                                    | Evidence Obtained |
|----|---------|-------------------|----------|-----|-----|--------------|----------------------------------------------------------------------------------------------------|-------------------|
|    | Abhra   | Abhra             | Shaquib  | 4   | 4ES | No           | Adoption from England and Wales                                                                                                    |                   |
|    | Muir    | Muir              | Ayiden   | 1   | OAK | No           | Adoption from England and Wales                                                                                                    |                   |
|    | Zanni   | Zanni             | Luca     |     |     | No           | Special guardianship order (SGO) from England and Wales                                                                                                    |                   |
|    | Carter  | Carter            | April    | 2   | 2GH | No           |                                                                                                    | 4                 |
| 8. | Carter  | Carter            | Thomas   | 6   | 6VC | No           |                                                                                                    | <u>~</u>          |
|    |         |                   |          |     |     |              | Adoption from England and Wales<br>Adoption from state care outside of England and Wales<br>Special guardianship order (SGO) from England and Wales<br>Residence order (RO) from England and Wales<br>Child arrangement order (CAO) from England and Wales |                   |

#### 03| Producing the School Census Summer Return

- 5. For each pupil added to the **Post Looked After Arrangements** list, select the post looked after arrangement status by clicking in the applicable cell in the **Ceased to be looked after through** column, then selecting the required status from the drop-down list:
  - Adoption from England and Wales
  - Adoption from state care outside of England and Wales
  - Special guardianship order (SGO) from England and Wales
  - Residence order (RO) from England and Wales
  - Child arrangement order (CAO) from England and Wales.
- 6. Select the **Evidence Obtained** check box if documents have been obtained that provide evidence of the post looked after arrangements.

If you indicate that evidence has been obtained, ensure that the applicable documents are stored securely either outside of SIMS or within the Document Management Server.

*NOTE:* **Evidence Obtained** is not collected in the School Census return but should be recorded as proof of DfE/Ofsted compliance.

- 7. To remove a name from the list, highlight it then click the **Remove** button. The record is moved to the **Students On-Roll on Census Day** list, from where it can be reselected, if required.
- 8. Click the **Update** button to save the information and arrange the list of pupils in surname order.

If you have indicated that evidence has been obtained, you are reminded to ensure that the necessary documents are stored <u>securely</u> outside of SIMS or within the Document Management Server.

- 9. Click the **OK** button to continue.
- 10. Click the **OK** button (located at the bottom right-hand side of the screen) to return to the **Census Return Details** page, where the updated information is displayed in the **Post Looked After Arrangements** panel.

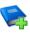

#### Additional Resources:

Preparing for the School Census Summer 2024 Return guide

More Information: Post Looked After Arrangements Report on page 58

# **Updating Funding and Monitoring**

#### Not applicable to Nursery schools

For more up-to-date guidance, including the latest information and enhancements, please refer to the <u>Updating Funding and Monitoring</u> <u>support article</u>.

The pupil level Update Funding and Monitoring functionality is provided to enable schools to record aspects of the Education Recovery Package.

From the start of the academic year 2023/2024 (the 1 August is the earliest possible date), schools should record tutoring that was delivered via any of the following National Tutoring Programme (NTP) delivery routes:

tuition partners

- academic mentors
- school-led tutoring.

In the previous academic year school-led tutoring only was collected.

More information about the National Tutoring Programme is available on the GOV.UK website

<u>https://www.gov.uk/government/publications/national-tutoring-programme-ntp</u>.

The information can be recorded via the **Tools** menu and maintained at any time during the academic year.

The information required is based on individual pupils:

Pupil in receipt of tutoring programme: Applicable to all schools (except Nursery schools), with the appropriate year groups or age groups, i.e. pre-16. For pupils in National Curriculum Year Actual 1 to 11, or aged 5 to 15 as at 31/08/2022 in National Curriculum Year Actual 'X' for special schools. (Funding and Monitoring code = **01**.)

Detailed guidance about the expectations and conditions attached to tutoring funding is available on the GOV.UK.

# What Data should be entered?

NOTE: Before entering tutoring hours, ensure that **Tutoring** is selected for applicable pupils only. When a tick is displayed, values can be entered in the corresponding 'cumulative hour' cells.

The following table describes the values that should be entered in each 'hours' column.

|                                         | Cumulative                                                                                        | Cumulative                                                                                                    | Cumulative                                                                                                    | Cumulative                                                                                                    |
|-----------------------------------------|---------------------------------------------------------------------------------------------------|----------------------------------------------------------------------------------------------------|----------------------------------------------------------------------------------------------------|----------------------------------------------------------------------------------------------------|
|                                         | Hrs at                                                                                            | Hrs at                                                                                                    | Hrs at                                                                                                    | Hrs at                                                                                                    |
|                                         | Aut Census                                                                                        | Spr Census                                                                                                    | Sum Census                                                                                                    | 31 Aug                                                                                                    |
| Description<br>of<br>expected<br>values | All hours of<br>tutoring from<br>the start of the<br>Autumn term to<br>the Autumn<br>census date. | All hours of<br>tutoring from<br>the start of the<br>Autumn term to<br>the Spring<br>census date.<br>The number of<br>hours entered<br>must be greater<br>than or equal to<br>the Autumn<br>hours. | All hours of<br>tutoring from<br>the start of the<br>Autumn term to<br>the Summer<br>census date.<br>The number of<br>hours entered<br>must be greater<br>than or equal to<br>the Spring<br>hours. | All hours of<br>tutoring from<br>the start of the<br>Autumn term to<br>the Summer<br>census date plus<br>any additional<br>hours that<br>occurred after<br>the Summer<br>census date.<br>The number of<br>hours entered<br>must be greater<br>than or equal to<br>the Summer<br>hours. |

#### 03| Producing the School Census Summer Return

|                                         | Cumulative<br>Hrs at<br>Aut Census                                     | Cumulative<br>Hrs at<br>Spr Census                            | Cumulative<br>Hrs at<br>Sum Census                          | Cumulative<br>Hrs at<br>31 Aug                                                                                                    |
|-----------------------------------------|------------------------------------------------------------------------|---------------------------------------------------------------|-------------------------------------------------------------|----------------------------------------------------------------------------------------------------|
| Scenario                                | Five hours<br>tuition received<br>from<br>01/08/2023 to<br>05/10/2023. | Three hours<br>received after<br>05/10/2023 to<br>18/01/2024. | Two hours<br>received after<br>18/01/2024 to<br>18/05/2023. | One additional<br>hour after<br>18/05/2023 to<br>31/07/2023.<br>Not applicable to<br>the census but<br>required for<br>ESFA reporting. |
| Example<br>values for<br>each<br>column | 5                                                                      | 8                                                             | 10                                                          | 11                                                                                                    |

A red 'cumulative hours' cell indicates that the value entered has failed the validation. A message providing more details is displayed in the status bar at the bottom of the **Update Funding and Monitoring** page.

## **Editing Funding and Monitoring**

If funding and monitoring details have been recorded previously via **Tools** | **Statutory Return Tools** | **Update Funding and Monitoring**, the information is displayed in the **Funding and Monitoring** panel.

| Funding and Monitoring |            | 15       |                      |                      |                      |                  |   | 🔄 Recalculate |
|------------------------|------------|----------|----------------------|----------------------|----------------------|------------------|---|---------------|
|                        | <b>/</b> E | dit      | Cumulative           | Cumulative           | Cumulative           | Cumulative       |   |               |
| Name                   | YTI        | Tutoring | Hrs at<br>Aut Census | Hrs at<br>Spr Census | Hrs at<br>Sum Census | Hrs at<br>31 Aug | ^ |               |
| Abbott,Jessica         | 3          | ✓        | 5                    |                      |                      |                  |   |               |
| Abhra,Shaquib          | 3          | ✓        | 5                    |                      |                      |                  | 1 |               |
| Abrams, Paul           | 2          | ✓        | 5                    |                      |                      |                  | 1 |               |
| Ackton,Charlotte       | 3          | ✓        | 4.5                  |                      |                      |                  | 1 |               |
| Adams,Nancy            | 5          | ✓        | 0                    |                      |                      |                  | 1 |               |

*NOTE:* Only pupils with funding and monitoring information are displayed in the **Funding and Monitoring** panel.

1. Click the **Recalculate** button (in the **Funding and Monitoring** panel) to ensure that the latest details are displayed.

2. If you wish to update the information, click the **Edit** button to display the **Update Funding and Monitoring** page.

| Census             |                                                                                                    |                      |     |               |     |                     |     |     |           |      |           |                                                                                                    |                                    |                                    |                                    |                                |       |
|--------------------|----------------------------------------------------------------------------------------------------|----------------------|-----|---------------|-----|---------------------|-----|-----|-----------|------|-----------|----------------------------------------------------------------------------------------------------|------------------------------------|------------------------------------|------------------------------------|--------------------------------|-------|
| Academic Year 2022 |                                                                                                    |                      |     |               |     |                     |     |     |           |      |           |                                                                                                    |                                    |                                    |                                    |                                |       |
| 31/08/2022         | lage at All ✓ YTI All ✓ Yeer Group All ✓ Reg All ✓ SEN All ✓ Deprivation Pupil All ✓ FSMEver6 All ✓ Pupil Premium All ✓<br>Transcore |                      |     |               |     |                     |     |     |           |      |           |                                                                                                    |                                    |                                    |                                    |                                |       |
| Pupils             |                                                                                                    |                      |     |               |     |                     |     |     |           |      |           |                                                                                                    |                                    |                                    |                                    |                                |       |
| Name               | Date of<br>Birth                                                                                                    | Age at<br>31/08/2022 | YTI | Year<br>Group | Reg | Enrolment<br>Status | DOL | SEN | Dep PP    | FSM6 | PP Ind    | Tutoring                                                                                                    | Cumulative<br>Hrs at<br>Aut Census | Cumulative<br>Hrs at<br>Spr Census | Cumulative<br>Hrs at<br>Sum Census | Cumulative<br>Hrs at<br>31 Aug | Notes |
| Abbas,Latif        | 11/11/2016                                                                                                    | 5                    | R   | Year R        | ELM | Single Registration |     |     |           | No   |           |                                                                                                    |                                    |                                    |                                    |                                |       |
| Abbott,Jessica     | 17/02/2014                                                                                                    | 8                    | 3   | Year 3        | 3TO | Single Registration |     |     | 2021/2022 | Yes  | 2021/2022 | ✓                                                                                                    | 5                                  |                                    |                                    |                                |       |
| Abhra,Shaquib      | 17/12/2013                                                                                                    | 8                    | 3   | Year 3        | зто | Single Registration |     |     |           | No   |           | ✓                                                                                                    | 5                                  |                                    |                                    |                                |       |
| Abrams, Paul       | 15/12/2014                                                                                                    | 7                    | 2   | Year 2        | 2JB | Single Registration |     |     |           | No   |           | ✓                                                                                                    | 5                                  |                                    |                                    |                                |       |
| Ackton,Charlotte   | 10/02/2014                                                                                                    | 8                    | 3   | Year 3        | 3CB | Single Registration |     |     |           | No   |           | ✓                                                                                                    | 4.5                                |                                    |                                    |                                |       |
| Ackton,Simon       | 12/12/2016                                                                                                    | 5                    | R   | Year R        | PI  | Single Registration |     |     |           | No   |           |                                                                                                    |                                    |                                    |                                    |                                |       |
| Adame Manour       | 10/12/2011                                                                                                    | 10                   | 6   | Vent 5        | 6DD | Single Registration |     |     | 2021/2022 | V    | 2021/2022 | <ul> <li>Image: A set of the set of the</li></ul> | 0                                  |                                    |                                    |                                |       |

3. In the **Pupil View** panel, specify the required filters. The content of the **Pupil** panel changes to reflect the options selected.

Read-only pupil information is displayed in the columns on the left-hand side of the **Pupil** panel. This information is shown as at the system date.

Cells with a white background are editable.

- 4. Right-click anywhere in the **Tutoring** column, then select the required option from the pop-up menu.
  - a. If most or all of the pupils have been receiving tutoring, select the **Check All** option.
  - b. Any pupils who have not been receiving tutoring can then be deselected by clicking the **Tuition** cell adjacent to their name.
- 5. When a tick is entered in a **Tutoring** cell, the corresponding `cumulative hour' cells are then editable. The number of tutoring hours (to the nearest 0.5) that the pupil has received as at the applicable census date should be entered.

After entering a value in the **Cumulative Hrs at Aut Census** column it is possible to auto-populate the 'hours' cells to the right. The associated Summer cell turns red.

When you click in (or tab to) the **Cumulative Hrs at Spr Census** cell, the autumn value is copied to all the 'hours' cells to the right. This value is the minimum cumulative hours possible.

These values can be edited when you know the hours that have been delivered for Summer.

**IMPORTANT NOTE:** To deselect tutoring, all of the existing hours must be removed for the selected pupil(s). Clicking the **Undo** button reverts the changes, if required.

The cumulative Summer hours only are reported in the Summer census.

6. In the **Cumulative Hrs at 31 Aug** column, enter the total number of tutoring hours for the whole academic year up until 31 August, which includes the summer holidays. The value entered must be greater than or equal to that entered in the **Cumulative Hrs at Sum Census** column.

A red cell indicates that the value is less than that entered in the **Cumulative Hrs at Sum Census** column and must be amended.

NOTE: The values entered in the **Cumulative Hrs at 31 Aug** column are <u>not</u> reported in the census. This functionality has been provided to enable schools to record data required by the Education and Skills Funding Agency (ESFA)

(<u>https://www.gov.uk/government/publications/recovery-premium-funding/</u> <u>recovery-premium-funding</u>).

- 7. Enter **Notes**, if required. This information is for your school's use and is not collected in the census.
- 8. Click the **Save** button and then click the **OK** button to return to the **Census Return Details** page.

*NOTE:* All validation errors (red cells) must the resolved before saving the data.

DfE guidance about Learner funding and monitoring (FAM) is available on the GOV.UK website

(<u>https://www.gov.uk/guidance/complete-the-school-census/data-items-2022-to-2023</u>).

# **Managing School Dinners Taken on Census Day**

Applicable to schools with pupils in Reception, Year 1 and Year 2

For more up-to-date guidance, including the latest information and enhancements, please refer to the <u>Managing School Dinners Taken</u> <u>on Census Day support article</u>.

All pupils in Reception, Year 1 and Year 2 in English state-funded schools are offered a Universal Infant School Meal, i.e. a hot meal at lunchtime. This applies to Academies, Free Schools and Pupil Referral Units, as well as to schools maintained by the local authority. The School Census Summer 2024 Return collects information about pupils who receive a Universal Infant School Meal (school dinner) on census day.

The **School Dinner Taken** panel displays all pupils in Reception, Year 1 and Year 2 who are on-roll on census day. The options available in the panel enable you to record pupils who have taken a Universal Infant School Meals on census day, so that accurate data can be included in the census.

*NOTES:* The **Reference Date** is provided so that your school can report school dinners taken on an alternative date to census day, if required.

The pupils listed in the **School Dinner Taken** panel are those who are on-roll on census day. Whereas the data calculated via the **Calculate From Attendance** and the **Calculate From Dinner Money** buttons is based on the reference date. If your school uses SIMS Dinner Money or SIMS Attendance, the number of dinners taken on census day can be calculated using the data recorded when using these modules. If either or both modules are <u>not</u> in use, the applicable **Calculate From** button(s), as displayed in the following graphic, are <u>not</u> displayed but the information can be recorded manually.

| 19/01/2023 All                                                                                                    | Pupils including the<br>YTI<br>2<br>2<br>1<br>2<br>1<br>1<br>2<br>1<br>1<br>1<br>R<br>R<br>1<br>1<br>1<br>1<br>2<br>2<br>1<br>1<br>1<br>2<br>2<br>1<br>1<br>1<br>2<br>2<br>1<br>1<br>2<br>2<br>1<br>1<br>1<br>2<br>2<br>1<br>1<br>1<br>2<br>2<br>1<br>1<br>1<br>2<br>2<br>1<br>1<br>1<br>2<br>2<br>1<br>1<br>1<br>2<br>2<br>1<br>1<br>1<br>2<br>2<br>1<br>1<br>1<br>2<br>2<br>1<br>1<br>1<br>2<br>2<br>1<br>1<br>1<br>2<br>2<br>1<br>1<br>1<br>2<br>2<br>1<br>1<br>1<br>1<br>2<br>1<br>1<br>1<br>1<br>1<br>1<br>1<br>1<br>1<br>1<br>1<br>1<br>1 | Reg Group<br>2JB<br>2JB<br>ELM<br>2GH<br>PINE<br>0AK<br>2GH<br>PINE<br>ELM<br>ASH<br>0AK<br>PINE<br>ASH<br>0AK                                                                                                    | I should be included below<br>Calculate From Atte<br>Enrol Status<br>Single Registration<br>Single Registration<br>Single Registration<br>Single Registration<br>Single Registration<br>Single Registration<br>Single Registration<br>Single Registration<br>Single Registration<br>Single Registration<br>Single Registration<br>Single Registration<br>Single Registration<br>Single Registration | Indance Calculate From Din Calculate From Din Calcu |                                                                                                    |
|----------------------------------------------------------------------------------------------------|----------------------------------------------------------------------------------------------------|----------------------------------------------------------------------------------------------------|----------------------------------------------------------------------------------------------------|----------------------------------------------------------------------------------------------------|----------------------------------------------------------------------------------------------------|
| Jessica<br>Shequib<br>Charlotte<br>Nancy<br>Sadie<br>Candis<br>Michael<br>Tatyana<br>Richard<br>Olivia<br>Fiers<br>Vincent<br>Eloise<br>Chantal | 2<br>2<br>8<br>8<br>1<br>2<br>2<br>1<br>1<br>1<br>8<br>8<br>8<br>8<br>8<br>1                                                                                                    | 2JB<br>2JB<br>2GH<br>2GH<br>2GH<br>2GH<br>2GH<br>2GH<br>2GH<br>2GH<br>2GH<br>2GH                                                                                                    | Errol Status<br>Single Registration<br>Single Registration<br>Single Registration<br>Single Registration<br>Single Registration<br>Single Registration<br>Single Registration<br>Single Registration<br>Single Registration<br>Single Registration<br>Single Registration<br>Single Registration<br>Single Registration                                                                             | School Dinner Taken                                                                                                    |                                                                                                    |
| Jessica<br>Shequib<br>Charlotte<br>Nancy<br>Sadie<br>Candis<br>Michael<br>Tatyana<br>Richard<br>Olivia<br>Fiers<br>Vincent<br>Eloise<br>Chantal | 2<br>2<br>8<br>8<br>1<br>2<br>2<br>1<br>1<br>1<br>8<br>8<br>8<br>8<br>8<br>1                                                                                                    | 2JB<br>2JB<br>2GH<br>2GH<br>2GH<br>2GH<br>2GH<br>2GH<br>2GH<br>2GH<br>2GH<br>2GH                                                                                                    | Single Registration<br>Single Registration<br>Single Registration<br>Single Registration<br>Single Registration<br>Single Registration<br>Single Registration<br>Single Registration<br>Single Registration<br>Single Registration<br>Single Registration<br>Single Registration                                                                                                    |                                                                                                    | € XReset                                                                                                    |
| Shaquib<br>Charlotte<br>Nancy<br>Sadie<br>Candis<br>Mcchael<br>Tatyana<br>Richard<br>Olivia<br>Piers<br>Vincent<br>Eloise<br>Chantal            | 2<br>1<br>2<br>R<br>1<br>2<br>1<br>1<br>1<br>8<br>R<br>R<br>1                                                                                                    | 2JB<br>ELM<br>2GH<br>PINE<br>OAK<br>2GH<br>PINE<br>ELM<br>ASH<br>OAK<br>PINE<br>ASH                                                                                                    | Single Registration<br>Single Registration<br>Single Registration<br>Single Registration<br>Single Registration<br>Single Registration<br>Single Registration<br>Single Registration<br>Single Registration<br>Single Registration<br>Single Registration                                                                                                    | Total Taken: 0 Total Not T                                                                                                    |                                                                                                    |
| Charlotte<br>Nancy<br>Sadie<br>Candis<br>Michael<br>Tatyana<br>Richard<br>Olivia<br>Piers<br>Vincent<br>Eloise<br>Chantal                       | 1<br>2<br>R<br>1<br>2<br>1<br>1<br>R<br>R<br>R<br>R<br>1                                                                                                    | ELM<br>2GH<br>PINE<br>2GH<br>2GH<br>PINE<br>ELM<br>ASH<br>OAK<br>PINE<br>ASH                                                                                                    | Single Registration<br>Single Registration<br>Single Registration<br>Single Registration<br>Single Registration<br>Single Registration<br>Single Registration<br>Single Registration<br>Single Registration<br>Single Registration                                                                                                    | Total Taken: 0 Total Not T                                                                                                    | aken: 178                                                                                                    |
| Nancy<br>Sadie<br>Canlis<br>Michael<br>Tatyana<br>Richard<br>Olivia<br>Piers<br>Vincent<br>Eloise<br>Chantal                                    | 2<br>R<br>1<br>2<br>1<br>R<br>R<br>R<br>R<br>1                                                                                                    | 2GH<br>PINE<br>OAK<br>2GH<br>PINE<br>ELM<br>ASH<br>OAK<br>PINE<br>ASH                                                                                                    | Single Registration<br>Single Registration<br>Single Registration<br>Single Registration<br>Single Registration<br>Single Registration<br>Single Registration<br>Single Registration<br>Single Registration                                                                                                    | Total Taken: 0 Total Not T                                                                                                    | aken: 178                                                                                                    |
| Candis<br>Michael<br>Tatyana<br>Richard<br>Olivia<br>Fiers<br>Vincent<br>Eloise<br>Chantal                                                      | R<br>1<br>2<br>1<br>R<br>R<br>R<br>R<br>1                                                                                                    | OAK<br>2GH<br>PINE<br>ELM<br>ASH<br>OAK<br>PINE<br>ASH                                                                                                    | Single Registration<br>Single Registration<br>Single Registration<br>Single Registration<br>Single Registration<br>Single Registration<br>Single Registration<br>Single Registration                                                                                                    | Total Taken: 0 Total Not T                                                                                                    | aken: 178                                                                                                    |
| Michael<br>Tatyana<br>Richard<br>Olivia<br>Piers<br>Vincent<br>Eloise<br>Chantal                                                                | 2<br>1<br>1<br>R<br>R<br>R<br>R<br>1                                                                                                    | 2GH<br>PINE<br>ELM<br>ASH<br>OAK<br>PINE<br>ASH                                                                                                    | Single Registration<br>Single Registration<br>Single Registration<br>Single Registration<br>Single Registration<br>Single Registration                                                                                                    | Total Taken: 0 Total Not T                                                                                                    | aken: 178                                                                                                    |
| Tatyana<br>Richard<br>Olivia<br>Piers<br>Vincent<br>Eloise<br>Chantal                                                                           | 1<br>1<br>R<br>R<br>R<br>R<br>1                                                                                                    | PINE<br>ELM<br>ASH<br>OAK<br>PINE<br>ASH                                                                                                    | Single Registration<br>Single Registration<br>Single Registration<br>Single Registration<br>Single Registration<br>Single Registration                                                                                                    | Total Taken: Total Not T                                                                                                    | aken: 178                                                                                                    |
| Richard<br>Olivia<br>Piers<br>Vincent<br>Eloise<br>Chantal                                                                                      | 1<br>R<br>R<br>R<br>1                                                                                                    | ELM<br>ASH<br>OAK<br>PINE<br>ASH                                                                                                    | Single Registration<br>Single Registration<br>Single Registration<br>Single Registration<br>Single Registration                                                                                                    | Total Taken: 0 Total Not T                                                                                                    | aken: 178                                                                                                    |
| Olivia<br>Piers<br>Vincent<br>Eloise<br>Chantal                                                                                                 | R<br>R<br>R<br>1                                                                                                    | ASH<br>OAK<br>PINE<br>ASH                                                                                                    | Single Registration<br>Single Registration<br>Single Registration<br>Single Registration                                                                                                    | Total Taken: 0 Total Not T                                                                                                    | aken: 178                                                                                                    |
| Piers<br>Vincent<br>Eloise<br>Chantal                                                                                                    | R<br>R<br>1                                                                                                    | OAK<br>PINE<br>ASH                                                                                                    | Single Registration<br>Single Registration<br>Single Registration                                                                                                    | Total Taken: 0 Total Not T                                                                                                    | aken: 178                                                                                                    |
| Vincent<br>Eloise<br>Chantal                                                                                                    | R<br>1                                                                                                    | PINE<br>ASH                                                                                                    | Single Registration<br>Single Registration                                                                                                    | Total Taken: 0 Total Not T                                                                                                    | eken: 178                                                                                                    |
| Chantal                                                                                                    |                                                                                                    |                                                                                                    |                                                                                                    | Total Taken: 0 Total Not T                                                                                                    | aken: 178                                                                                                    |
|                                                                                                    | 1                                                                                                    | OAK                                                                                                    | Single Registration                                                                                                    | Total Taken: 0 Total Not T                                                                                                    | aken: 178                                                                                                    |
|                                                                                                    |                                                                                                    |                                                                                                    |                                                                                                    | Total Taken: 0 Total Not T                                                                                                    | aken: 178                                                                                                    |
|                                                                                                    |                                                                                                    |                                                                                                    |                                                                                                    | Total Taken: 0 Total Not T                                                                                                    | aken: 178                                                                                                    |
|                                                                                                    |                                                                                                    |                                                                                                    |                                                                                                    | 6                                                                                                    | 5                                                                                                    |
|                                                                                                    |                                                                                                    |                                                                                                    |                                                                                                    | 6                                                                                                    | 5                                                                                                    |
|                                                                                                    | ever, the                                                                                                    | e referer                                                                                                    | nce date mu                                                                                                    | st be within the s                                                                                                    | Summer term date                                                                                                    |
| ick the requir                                                                                                    | ed colur                                                                                                    | mn heac                                                                                                    | ler to sort th                                                                                                    | ne data.                                                                                                    |                                                                                                    |
|                                                                                                    | From A                                                                                                    | ttenda                                                                                                    | nce button i                                                                                                    | is displayed only                                                                                                    | if SIMS Attendanc                                                                                                    |
|                                                                                                    |                                                                                                    | inner M                                                                                                    | <b>loney</b> butto                                                                                                    | n is displayed on                                                                                                    | ly if SIMS Dinner                                                                                                    |
|                                                                                                    |                                                                                                    |                                                                                                    |                                                                                                    |                                                                                                    |                                                                                                    |
|                                                                                                    |                                                                                                    |                                                                                                    |                                                                                                    |                                                                                                    |                                                                                                    |
|                                                                                                    | ensus day, the<br>tuation. Howe<br>ange.<br>lick the requir<br>he <b>Calculate</b><br>in use.<br>he <b>Calculate</b><br>oney is in use<br>(hen the <b>Rese</b><br><b>chool Dinne</b><br>he <b>Total Tak</b><br>umber of scho                                                                                                    | ensus day, the referent<br>tuation. However, the<br>ange.<br>lick the required column<br>he <b>Calculate From A</b><br>in use.<br>the <b>Calculate from D</b><br>oney is in use.<br>(hen the <b>Reset</b> buttor<br><b>chool Dinner Taken</b><br>he <b>Total Taken</b> and the<br>umber of school dinner | ensus day, the reference date<br>tuation. However, the referen-<br>ange.<br>lick the required column head<br>he <b>Calculate From Attenda</b><br>in use.<br>he <b>Calculate from Dinner M</b><br>oney is in use.<br>/hen the <b>Reset</b> button is click<br><b>chool Dinner Taken</b> column<br>he <b>Total Taken</b> and <b>Total N</b><br>umber of school dinners take                           | ensus day, the reference date can be cha<br>tuation. However, the reference date mu<br>ange.<br>lick the required column header to sort the<br>he <b>Calculate From Attendance</b> button<br>in use.<br>he <b>Calculate from Dinner Money</b> butto<br>loney is in use.<br>/hen the <b>Reset</b> button is clicked all existi<br><b>chool Dinner Taken</b> column enabling you<br>he <b>Total Taken</b> and <b>Total Not Taken</b> po<br>umber of school dinners taken is correct of                                                                                                    | lick the required column header to sort the data.<br>he <b>Calculate From Attendance</b> button is displayed only<br>in use.<br>he <b>Calculate from Dinner Money</b> button is displayed on |

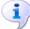

More Information: School Dinner Taken Report on page 57

## Using Dinner Money to Calculate School Dinners Taken on Census Day

If SIMS Dinner Money is in use, the Dinner Money data recorded for census day can be used to calculate the number of school dinners taken on census day.

Many users of SIMS Dinner Money also use SIMS Attendance. If this is the case the **Calculate From Attendance** button is also displayed.

However, it is recommended that the Calculate From Dinner Money routine is used in the first instance. This is because the Calculate From Attendance routine looks at all pupils with a present or late attendance mark on census day morning. These pupils could be taking any sort of meal on census day, e.g. going home for lunch, pack lunch brought from home, as well as meals provided by the school. The School Census return is only interested in school meals provided by the school.

SIMS Dinner Money takes into account these different meal types and populates the **School Dinner Taken** column with ticks where meals provided by the school <u>only</u> have been taken.

| Group By 🔹 |           |     |           | Calculate From Atte | endance // Calculate From D | inner Money  |
|------------|-----------|-----|-----------|---------------------|-----------------------------|--------------|
| Surname    | Forename  | YTI | Reg Group | Enrol Status        | School Dinner Taken         | ▲ 🗸 Tick All |
| Abbott     | Jessica   | 2   | 2JB       | Single Registration |                             | × Reset      |
| Abhra      | Shaquib   | 2   | 2JB       | Single Registration |                             | ~            |
| Abrams     | Paul      | 1   | ELM       | Single Registration |                             |              |
| Ackton     | Charlotte | 2   | 2GH       | Single Registration | ✓                           |              |
| Aditya     | Zayan     | R   | PINE      | Single Registration | ✓                           |              |
| Ainsley    | Charlotte | 1   | OAK       | Single Registration | ✓                           |              |
| Alala      | Michael   | 2   | 2GH       | Single Registration |                             |              |
| Alberts    | Courtney  | 1   | PINE      | Single Registration |                             |              |
| Andrews    | Ching     | 1   | ELM       | Single Registration | ✓                           |              |
| Andrews    | Izabel    | R   | ASH       | Single Registration | ✓                           |              |
| Armitage   | Elise     | R   | OAK       | Single Registration | ✓                           |              |
| Atkins     | Austin    | R   | PINE      | Single Registration | ✓                           |              |
| Atkins     | Portia    | 1   | ASH       | Single Registration |                             |              |
| Barnes     | Isaac     | 1   | OAK       | Single Registration | ✓                           |              |
|            |           |     |           | +                   |                             | 5            |

1. Click the Calculate From Dinner Money button.

**WARNING:** Clicking the **Calculate From Dinner Money** button overwrites all existing data in the **School Dinner Taken** panel.

If SIMS detects missing information, the following message is displayed:

Dinner Money information is incomplete. Please ensure that meals are recorded in Dinner Money.

2. Click the **Cancel** button to return to SIMS where the missing information can be entered or the **OK** button to continue.

A tick is entered against each pupil who is receiving any type of meal provided by the school on census day. These meals have a meal type category of **School Provided**, with a description such as hot school meal or school sandwich.

 Edit the information by clicking the required row, in the School Dinner Taken column, to toggle between a tick and blank (no meal taken), as required.

## Using Attendance to Calculate School Dinners Taken on Census Day

The School Census Return only requires information about school meals provided by the school on census day. However, if SIMS Attendance is in use, the attendance data recorded for census day morning can be used to calculate all pupils who are present and are likely to be taking a school dinner.

The information calculated from attendance can be edited to so that school meals provided by the school only are collected in the return.

1. Click the **Calculate From Attendance** button.

**WARNING:** Clicking the **Calculate From Attendance** button overwrites existing data in the **School Dinner Taken** panel.

If missing marks exist, a message is displayed:

Please ensure that registers have been taken. Missing marks have been interpreted as absent and no dinner taken.

2. Click the **Cancel** button to return to SIMS where missing marks can be entered or the **OK** button to continue.

A tick is entered against each pupil who is marked as present on census day morning (i.e. AM session). It is possible that some of these pupils are not taking meals provided by the school, e.g. they go home for dinner or bring a packed lunch from home. Meals provided by the school only are required for the return.

Use the **Group By** functionality to group pupils by **Year Taught In**, **Reg Group** or **Enrolment Status**, enabling school dinners taken information to be updated from class lists, etc.

 Edit the information by clicking the required row, in the School Dinner Taken column, to toggle between a tick and blank (no meal taken), as required.

## Using Manual Entry to Record School Dinners Taken on Census Day

If your school is not using SIMS Dinner Money or SIMS Attendance the number of school dinners taken on census day (i.e. meals provided by the school) can be entered manually.

- 1. Click the **Tick All** button to populate the **School Dinner Taken** column. All pupils are ticked indicating that they received a school dinner on census day.
- 2. Edit individual records by clicking the applicable **School Dinner Taken** cell to toggle between a tick and blank (no meal taken).

| 🖾 Group By 🔹 |           |     |           | Calculate From Atte | endance 🖉 Calculate From Dinne | er Money |         |
|--------------|-----------|-----|-----------|---------------------|--------------------------------|----------|---------|
| Surname      | Forename  | YTI | Reg Group | Enrol Status        | School Dinner Taken            | ^ (      | rick Al |
| Abbott       | Jessica   | 2   | 2JB       | Single Registration |                                |          | Reset   |
| Abhra        | Shaquib   | 2   | 2JB       | Single Registration |                                |          |         |
| Abrams       | Paul      | 1   | ELM       | Single Registration |                                |          |         |
| Ackton       | Charlotte | 2   | 2GH       | Single Registration | ✓                              |          |         |
| Aditya       | Zayan     | R   | PINE      | Single Registration | ✓                              |          |         |
| Ainsley      | Charlotte | 1   | OAK       | Single Registration | ✓                              |          |         |
| Alala        | Michael   | 2   | 2GH       | Single Registration |                                |          |         |
| Alberts      | Courtney  | 1   | PINE      | Single Registration |                                |          |         |
| Andrews      | Ching     | 1   | ELM       | Single Registration | ✓                              |          |         |
| Andrews      | Izabel    | R   | ASH       | Single Registration | ✓                              |          |         |
| Armitage     | Elise     | R   | OAK       | Single Registration | ✓                              |          |         |
| Atkins       | Austin    | R   | PINE      | Single Registration | ✓                              |          |         |
| Atkins       | Portia    | 1   | ASH       | Single Registration |                                |          |         |
| Barnes       | Isaac     | 1   | OAK       | Single Registration | ✓                              |          |         |

The **Total Taken** and **Total Not Taken** (located at the bottom of the panel) provide an indication of whether the number of school dinners taken is correct or whether further edits are required.

- 3. After the return has been created and validated, run the School Dinner Taken detail report and then check the report contents.
- 4. Continue editing until school dinner taken details are correct.

**WARNING:** Clicking the **Reset** button removes all existing ticks from the **School Dinner Taken** column.

# **Editing Classes Information**

For more up-to-date guidance, including the latest information and enhancements, please refer to the <u>Editing Classes Information</u> <u>support article</u>.

When the School Census is generated, the class information displayed is a 'snapshot' of SIMS data as of the selected period on census day. The selected period is based on the last digit of your DfE establishment number.

*NOTE:* If the school is closed on census day, the information displayed is still based on classes as at census day.

# **Editing Registration Classes**

Schools with infant classes, i.e. reception and/or Key Stage 1 classes, should ensure that the selected period is one in which their infant classes are engaged in an <u>academic</u> activity rather than that of excepted activities, e.g. games, music, watching television, etc.

An indication as to the **Number of classes with unexplained excess** is displayed at the top of the panel (please see *Recording Reasons for Class Size Exceptions* on page 42).

The registration groups that have been set up in your pastoral structure are displayed in the read-only **Class Name** column. The **Total** numbers of pupils and staff are calculated automatically and displayed at the bottom of the panel.

| 2 ( | Classes    | Number o        | of classes with u | unovelsino | lavaaa       | 0             |        |       |             |                                                           |          |               |
|-----|------------|-----------------|-------------------|------------|--------------|---------------|--------|-------|-------------|-----------------------------------------------------------|----------|---------------|
|     |            |                 |                   | · · ·      |              | -             |        |       |             |                                                           | _        |               |
|     | Class N. / | Pupils(On Roll) | Pupils(Guest)     | Teachers   | PPA Teachers | Support Staff | YTI    | Туре  | KeyStage    | Activity                                                  | ^        | S Recalculate |
|     | 2GH        | 30              | 0                 | 1          | 0            | 0             | Year 2 | Other | Key Stage 1 | English Literacy or Rea                                   |          | New           |
|     | 2JB        | 30              | 0                 | 1          | 0            | 0             | Year 2 | Other | Key Stage 1 | PE or Games                                               |          | 💥 Delete      |
| Þ   | 3CB        | 28              |                   |            | (n/a)        | 0             | Year 3 | Other | Key Stage 2 | Relationships Educati 🗸                                   | ۰,       | Class Size    |
|     | 3TO        | 30              | 0                 | 1          | (n/a)        | 0             | Year 3 | Other | Key Stage 2 | Description                                               |          | Exceptions    |
|     | 4ES        | 30              | 0                 | 1          | (n/a)        | 0             | Year 4 | Other | Key Stage 2 | Art Craft or Design<br>English Literacy or Reading        | .        |               |
|     | 4SL        | 30              | 0                 | 1          | (n/a)        | 0             | Year 4 | Other | Key Stage 2 | Foreign Language                                          |          |               |
|     |            |                 | ~                 |            | (n/a)        | _             |        | ~     |             | Group project work (includi.<br>Humanities (including Geo |          |               |
|     | Total      | 443             | 0                 | 15         | 0            | 1             | ]      |       |             | Mathematics or Numeracy                                   |          |               |
| 4   | < C        |                 |                   |            |              |               |        |       |             | Music Singing or Drama                                    | 1        |               |
| -   |            |                 |                   |            |              |               |        |       |             | Other                                                     | - H      |               |
|     |            |                 |                   |            |              |               |        |       |             | PE or Games                                               |          |               |
|     |            |                 |                   |            |              |               |        |       |             | Relationships Education, R.                               |          |               |
|     |            |                 |                   |            |              |               |        |       |             | Religious Education                                       |          |               |
|     |            |                 |                   |            |              |               |        |       |             | Science                                                   |          |               |
|     |            |                 |                   |            |              |               |        |       |             | Technology IT or Computin                                 |          |               |
|     |            |                 |                   |            |              |               |        |       |             | Watching TV or listening to.                              | <u> </u> |               |
|     |            |                 |                   |            |              |               |        |       |             | ×                                                         | 111      |               |

Check and, if necessary, edit the information displayed.

## Pupils (On Roll)

The number of pupils in the registration class at the selected period on census day is displayed. The entries in this column can be edited if required. Ensure that:

- any pupils temporarily absent on the census day are included.
- any part-time pupils not scheduled to be in school at the selected period are excluded. These pupils should be counted in the **Pupil Reconciliation** panel instead (please see *Editing Pupil Reconciliation* on page 44).

Pupils (Guest)

This column displays any guest pupils who are normally in the class at the selected period. Ensure that any guest pupils have an **Enrolment Status** of **Guest pupil** in the **Pupil Details** panel (**Focus | Pupil | Pupil Details**).

#### Teachers

Include all qualified and unqualified teachers taking the class at the selected period.

Exclude teachers who are:

- wholly or mainly providing support to individual pupils.
- on Planning, Preparation and Assessment (PPA) time.
- PPA Teachers

This column enables you to record the number of teachers on planning, preparation and assessment (PPA) time at the selected time on census day. The information is required for infant classes (i.e. Year Taught In R or Key Stage 1) only.

#### Support Staff

Include teaching assistants, special needs support staff, support staff for minority ethnic pupils and other education support staff in the class at the selected period.

Exclude non-teaching staff wholly or mainly providing support to individual pupils.

#### Year Taught In (YTI)

This column shows the curriculum year group of each class displayed. To edit the year group, click in the cell and select from the drop-down list.

Select **Mixed Year** if a class contains pupils from more than one National Curriculum year.

*NOTE:* This does not include classes containing any pupils who have been held back, or advanced a year and are of a different chronological age to the rest of the class.

## Туре

This column displays the class type. To edit the class type, click in the cell then select either **Other** or **Nursery** (as appropriate) from the drop-down list.

#### Key Stage

This column displays the key stage of each registration class. This can be amended by clicking in the cell and selecting the required Key Stage from the drop-down list.

NOTE: A **Mixed Key Stage** class is a class containing pupils from different key stages, e.g. Year 2 (Key Stage 1) and Year 3 (Key Stage 2), and <u>not</u> a class containing a child of a different age because they have been held back or advanced a year.

#### Activity

This column provides the ability to select the activity that the registration class was engaged in at the selected period. This is achieved by clicking in the required cell then selecting the applicable activity from the drop-down list. **Other** should <u>not</u> be selected unless none of the activities listed are appropriate.

## **Recording Reasons for Class Size Exceptions**

Schools are required to provide information about exceptional class sizes, i.e. a teacher/pupil ratio of more than 1 teacher to 30 pupils (on-roll pupils plus guest pupils) in Year Taught In R or Key Stage 1.

A reason for the exception and the number of pupils to which the exception reason applies must be recorded.

The name of all classes that require you to record the reason for the class size exception are displayed in bold text, with a yellow background.

| <u>9</u> C | asses                                       |                 |               |          |              |               |        |       |             |            |               |  |  |  |
|------------|---------------------------------------------|-----------------|---------------|----------|--------------|---------------|--------|-------|-------------|------------|---------------|--|--|--|
|            | Number of classes with unexplained excess 1 |                 |               |          |              |               |        |       |             |            |               |  |  |  |
| Π          | Class Name                                  | Pupils(On Roll) | Pupils(Guest) | Teachers | PPA Teachers | Support Staff | YTI    | Туре  | KeyStage    | Activity ^ | 🔄 Recalculate |  |  |  |
| ١          | 2GH                                         | 31              |               |          |              |               | Year 2 | Other | Key Stage 1 |            | New 📄         |  |  |  |
|            | 2JB                                         | 27              | 0             | 1        | 0            | 0             | Year 2 | Other | Key Stage 1 |            | 💥 Delete      |  |  |  |
|            | 3CB                                         | 30              | 0             | 1        | (n/a)        | 0             | Year 3 | Other | Key Stage 2 |            | Class Size    |  |  |  |
|            | зто                                         | 30              | 0             | 1        | (n/a)        | 0             | Year 3 | Other | Key Stage 2 |            | Exceptions    |  |  |  |
|            | 4ES                                         | 29              | 0             | 1        | (n/a)        | 0             | Year 4 | Other | Key Stage 2 |            |               |  |  |  |
|            | 4SL                                         | 29              | 0             | 1        | (n/a)        | 0             | Year 4 | Other | Key Stage 2 |            |               |  |  |  |
|            |                                             |                 | -             |          | (n/a)        | _             | ·· -   | 0.1   | 17 OL O     |            |               |  |  |  |
|            | Total                                       | 443             | 0             | 15       | 0            | 1             |        |       |             | ~          |               |  |  |  |
| <          |                                             |                 |               |          |              |               |        |       |             | >          |               |  |  |  |

1. Highlight the class record for which exception reasons need to be recorded.

The **Class Size Exceptions** button is activated only when a record that displays an exceptional number of pupils is highlighted.

2. Click the **Class Size Exceptions** button to display the **Class Size Exceptions** dialog.

| Class Size Exceptions    |                         |             |                                                                | ? |   |
|--------------------------|-------------------------|-------------|----------------------------------------------------------------|---|---|
| ass Size Exceptions Deta | ils                     |             |                                                                |   |   |
| Class Name               | 2JB                     | Reason Code | No of Pupils                                                   |   |   |
|                          |                         | A           | 0                                                              |   |   |
|                          |                         | В           | 0                                                              |   |   |
| Total Pupils in Class    | 33                      | С           | 0                                                              |   |   |
| Excess Pupils            | 3                       | D           | 0                                                              |   |   |
| Total Exceptions Entered | 0                       | E           | 0                                                              |   |   |
| Unexplained Excess       | 3                       | F<br>G      | 0                                                              |   |   |
|                          | <u> </u>                | H           | 0                                                              |   |   |
| Save                     | Cancel                  |             |                                                                |   |   |
|                          |                         | Tota        | I 0                                                            |   |   |
|                          | Reason Code Description |             | nitted outside the normal adm<br>ealth and care plan specifyin |   | ~ |
|                          |                         |             |                                                                |   |   |
|                          |                         |             |                                                                |   |   |

A read-only summary of the current information is displayed on the left-hand side of the dialog.

3. Enter the **No of Pupils** adjacent to each applicable **Reason Code**.

*TIP:* To update the **Total** and the summary information (located on the left-hand side) automatically, click in the white space below the **Reason Code** grid.

 Click the Save button to retain the information and return to the Classes panel.

The **Number of classes with unexplained excess** is updated to reflect the number of exceptions for which a reason must still be entered.

| - |   |  |
|---|---|--|
| 4 | 1 |  |

More Information: Class Report on page 59

## **Recalculating the Classes Information**

The data in the **Classes** panel can be replaced with the original data from the database by clicking the appropriate **Recalculate** button.

**IMPORTANT NOTE:** Clicking the **Recalculate** button overwrites any edited data with the original data stored in SIMS. Do not use the **Recalculate** button if you wish to keep any changes you have made.

## **Adding Classes**

It might be necessary to add an additional class if, for example, some pupils are receiving additional teaching support. This is achieved by clicking the **New** button then entering the applicable class information in the additional row, which is displayed at the bottom of the table.

NOTE: Remember to reduce the number of pupils in the main class.

Ensure that you click the **Save** button to save the data and refresh the display.

## **Deleting Classes**

In some circumstances, classes might need to be deleted, e.g. if they do not normally take place at the selected period. This is achieved by highlighting the class then clicking the **Delete** button.

**IMPORTANT NOTE:** If you delete a class that contains pupils, you <u>must</u> recalculate again to ensure that pupil numbers are correct.

# **Editing Pupil Reconciliation**

For more up-to-date guidance, including the latest information and enhancements, please refer to the <u>Entering Pupil/Student</u> <u>Reconciliation support article</u>.

The **Pupil Reconciliation** panel is used to reconcile the various categories of pupils with the numbers in the **Classes** panel. The number of on-roll pupils who are not in class at the *selected time*, because they are attending another school, part-time, etc. <u>must</u> be entered in the appropriate fields.

| 10 Pupil Reconciliation        |     |                 |     |
|--------------------------------|-----|-----------------|-----|
| On roll pupils in classes      | 435 | Total pupils    | 435 |
| Part-time pupils not at school | ٥   | Must agree with |     |
| Private study pupils           | 0   | Pupils on roll  | 445 |
| Pupils at another school       | 0   |                 |     |

For example:

The previous graphic displays 445 **Pupils On Roll** but only 435 **On Roll Pupils in classes**. The difference could be the number of Nursery children not in school at the selected time. In which case, 10 should be entered in the **Part-time pupils not at school** field.

- 1. If applicable, enter the number of **Part-time pupils not at school**, the number of **Private study pupils** and the number of **Pupils at another school**.
- Check the values in the Total pupils and Pupils On Roll fields. The two values <u>must</u> be the same.

The value in the **Total pupils** field is calculated automatically and equals the sum of the following:

- On roll pupils in classes
- Part-time pupils not at school
- Private study pupils
- Pupils at another school.
- 3. Amend the values in the editable fields, if required.

# **Entering Attendance Information**

For more up-to-date guidance, including the latest information and enhancements, please refer to the <u>Entering Attendance Information support</u><u>article</u>.

Termly attendance data (including attendance codes and the number of sessions missed) should be provided for non-boarder pupils and leavers aged four to 15 inclusive in August, who were on-roll for at least one session during the collection period.

Initially the **Attendance** panel is blank. However, after clicking the **Calculate All Details** button (located in the **School Information** panel) the display changes.

**IMPORTANT NOTE:** Clicking the **Calculate All Details** button overwrites any edited data, in <u>every</u> panel, with the original data stored in SIMS. Do <u>not</u> use this button if you wish to keep any changes you have made.

The information displayed in the **Attendance** panel (after the **Calculate All Details** button is clicked) is dependent on which of the following is applicable:

- SIMS Attendance is in use, the attendance codes being used are DfE compliant and there are either:
  - no missing marks

or

- missing marks.
- SIMS Attendance is in use and the attendance codes being used are DfE non-compliant.
- SIMS Attendance is not in use.

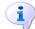

More Information:

Attendance Report on page 55

## SIMS Attendance Users

If SIMS Attendance is in use, data is collected on all categories of school attendance. Ensure that all missing marks and unexplained absences for the previous term have been dealt with before commencing the return.

*TIP:* After the Create and Validate process is run, the Attendance detail report can be used to assist with the checking of attendance data. Select **Attendance Report** from the **Detail Report** drop-down list.

#### Are your Attendance Codes DfE Compliant?

If Attendance is in use and your school is using DfE compliant attendance codes, attendance data is entered directly into the return, providing that there are <u>no</u> missing marks.

If all attendance marks have been entered in Attendance, the following message is displayed in the **Attendance** panel, informing you that your attendance codes are DfE compliant but will be rechecked at the Create and Validate stage.

| 5 Attendance |                                                       |  |
|--------------|-------------------------------------------------------|--|
|              | Your attendance codes are DfE compliant               |  |
|              | This will be rechecked at the Create & Validate stage |  |
|              |                                                       |  |

However, if any missing attendance marks are detected, the following message is displayed in the **Attendance** panel, requesting that you add the missing attendance marks.

| Attendance                                               |
|----------------------------------------------------------|
| Some attendance marks are missing                        |
| Colo Franci Augosta Darla de Marine Mada                 |
| Go to Focus   Attendance   Deal with Missing Marks       |
| Please add attendance marks and then click 'Recalculate' |
| Recalculate                                              |
|                                                          |
|                                                          |
|                                                          |

- Use the Deal with Missing Marks routine (Focus | Attendance | Deal with Missing Marks) to locate the missing marks and enter appropriate attendance codes.
- Return to the Census Return Details page and click the Check missing marks button in the Attendance panel to ensure that all missing marks have been dealt with.

*NOTE:* The Create and Validate process can still be run even if some attendance marks are missing. You will be asked if you wish to continue to create the return or cancel the Create and Validate process.

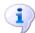

#### More Information:

Producing Detail Reports on page 54

## Are your Attendance Codes DfE Non-Compliant?

If Attendance is in use but one or more invalid attendance codes have been detected, a message is displayed in the **Attendance** panel to inform you that your attendance codes are not DfE compliant.

| 5 Attendance | Your attendance codes are not DFE compliant                                      |
|--------------|----------------------------------------------------------------------------------|
|              | Please deal with this lack of compliance and then press 'Check attendance codes' |
|              | Check attendance codes                                                           |

- 1. Non-compliant codes must be dealt with. Please contact your Local Support Unit for assistance.
- 2. Click the **Check attendance codes** button to check that DfE attendance codes are now in use.

If the attendance codes are now DfE compliant, a message informs you that the codes will be rechecked at the **Create & Validate** stage.

3. Click the **OK** button to continue.

## **SIMS Attendance Not in Use**

If Attendance is not in use, the following data must be entered manually:

- Termly Possible Sessions (**T Poss Sessions**)
- Termly Sessions Missed due to Authorised Absence (**T Auth Absences**)
- Termly Sessions Missed due to Unauthorised Absence (T Unauth Absences)
- Total sessions attending approved educational activity (T AEA Sessions)
- Total sessions unable to attend due to exceptional circumstances (**T Excep Sessions**).

|          |           |        | Attendance A | pplication no | t in use. Manual ent | ry is required. | 6                 | Check for addition | nal pupil & zero totals | s  |
|----------|-----------|--------|--------------|---------------|----------------------|-----------------|-------------------|--------------------|-------------------------|----|
| Group By | •         |        |              |               |                      |                 |                   |                    |                         |    |
| Surname  | Forename  | YTI    | Reg Group    | Enrol Status  | T Poss Sessions      | T Auth Absences | T Unauth Absences | T AEA Sessions     | T Excep Sessions        |    |
| Abbott   | Jessica   | Year 2 | 2JB          | On Roll       | 0                    | 0               | 0                 | 0                  | 0                       |    |
| Abhra    | Abjit     | Year 6 | 6VC          | On Roll       | 0                    | 0               | 0                 | 0                  | 0                       | 1  |
| Abhra    | Alisha    | Year 6 | 6VC          | On Roll       | 0                    | 0               | 0                 | 0                  | 0                       | 1  |
| Abhra    | Shaquib   | Year 2 | 2JB          | On Roll       | 0                    | 0               | 0                 | 0                  | 0                       | 1  |
| Abrams   | Paul      | Year 1 | ELM          | On Roll       | 0                    | 0               | 0                 | 0                  | 0                       | 1  |
| Ackton   | Charlotte | Year 2 | 2GH          | On Roll       | 0                    | 0               | 0                 | 0                  | 0                       | 1  |
| Ackton   | Stan      | Year 6 | 6KH          | On Roll       | 0                    | 0               | 0                 | 0                  | 0                       | 1  |
| Adams    | Nancy     | Year 4 | 4ES          | On Roll       | 0                    | 0               | 0                 | 0                  | 0                       | 1  |
| Adams    | Sadie     | Year 3 | 3CB          | On Roll       | 0                    | 0               | 0                 | 0                  | 0                       | 1  |
| Aditya   | Zayan     | Year R | PINE         | On Roll       | 0                    | 0               | 0                 | 0                  | 0                       | 1  |
| Ainsley  | Charlotte | Year 1 | OAK          | On Roll       | 0                    | 0               | 0                 | 0                  | 0                       | 1  |
| Akeman   | Richard   | Year 5 | 5BB          | On Roll       | 0                    | 0               | 0                 | 0                  | 0                       | 1  |
|          | Steven    | Year 5 | 5DT          | On Roll       | 0                    | 0               | 0                 | 0                  | 0                       | 1  |
| Akeman   |           |        | 4SL          | On Roll       | 0                    | 0               | 0                 | 0                  | 0                       | 11 |

 To filter the display of pupils in the Attendance panel, select Year Group, Registration Group or Enrolment Status from the Group By drop-down list.

Alternatively, select Group by None to display a list of all pupils.

- 2. To sort the displayed data by surname, forename, year group, registration group or enrolment status, click the appropriate column header.
- 3. For each pupil, enter the correct attendance numbers in the appropriate columns.
- 4. To clear the attendance information and check for additional pupils, click the **Check for additional students & zero totals** button.

**WARNING:** If the **Check for additional students & zero totals** button is clicked, any attendance data entered manually is lost.

# **Entering General Information**

For more up-to-date guidance, including the latest information and enhancements, please refer to the <u>Entering General Information support</u> <u>article</u>.

The **General** panel deals with the number of pupils who receive Free School Meals on census day.

```
        Second
        Second
        Second
        Second
        Second
        Second
        Second
        Second
        Second
        Second
        Second
        Second
        Second
        Second
        Second
        Second
        Second
        Second
        Second
        Second
        Second
        Second
        Second
        Second
        Second
        Second
        Second
        Second
        Second
        Second
        Second
        Second
        Second
        Second
        Second
        Second
        Second
        Second
        Second
        Second
        Second
        Second
        Second
        Second
        Second
        Second
        Second
        Second
        Second
        Second
        Second
        Second
        Second
        Second
        Second
        Second
        Second
        Second
        Second
        Second
        Second
        Second
        Second
        Second
        Second
        Second
        Second
        Second
        Second
        Second
        Second
        Second
        Second
        Second
        Second
        Second
        Second
        Second
        Second
        Second
        Second
        Second
        Second
        Second
        Second<
```

Enter the **Number of free school meals taken on census day** by pupils, in any year, who are eligible for Free School Meals.

- Pupils should be included only if they meet the Free School Meals eligibility criteria (i.e. in respect to family income).
- If your school has pupils of a young age, do <u>not</u> include pupils taking school meals in Reception, Year 1 and Year 2, if they are <u>not</u> eligible for Free School Meals in respect to family income, e.g. they are receiving a Universal Infant School Meal only.

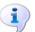

More Information:

General Report on page 59

# **Entering Infant Admissions Appeals Totals**

Applicable to Primary and All-Through schools. Schools that were Academies, Voluntary Aided schools or Foundation schools at the time that the appeals were lodged, should also complete this panel.

For more up-to-date guidance, including the latest information and enhancements, please refer to the <u>Collating and Entering Admission</u> <u>Appeals Information support article</u>.

The **Infant Admissions Appeals** panel deals with appeals lodged before August against refusals to admit a child for a place at your school at the start of the new academic year.

All fields in this panel are editable and must be populated manually.

| 13 Infant Admissions Appeals                                                                                               |                                  |  |  |  |
|----------------------------------------------------------------------------------------------------|----------------------------------|--|--|--|
| Foundation Schools/Voluntary Aided Schools/Academies must<br>complete this section.(this does not include AP Academies, AP | Independent Admissions Committee |  |  |  |
| Free Schools, Academy Special Schools)                                                                                     | Heard 0                          |  |  |  |
| Lodged 0                                                                                                    | Upheld 0                         |  |  |  |
| Withdrawn 0                                                                                                    | Rejected 0                       |  |  |  |

 Enter the total number of admissions appeals that have been Lodged and the total that have been Withdrawn before 1<sup>st</sup> August against a refusal to admit a child to the school for a place at the start of the academic year.

Information about appeals lodged on or after the  $1^{st}$  August is <u>not</u> required. Enter information related to entry to the school at the start of the academic year <u>only</u>.

2. Enter the total number of infant admissions appeals **Heard**, **Upheld** and **Rejected** by the **Independent Admission Committee**.

# **Entering Primary Admissions Appeals Totals**

Applicable to Primary, Middle deemed Primary and All-Through schools. Schools that were Academies, Voluntary Aided schools or Foundation schools at the time that the appeals were lodged, should also complete this panel.

For more up-to-date guidance, including the latest information and enhancements, please refer to the <u>Collating and Entering Admission</u> <u>Appeals Information support article</u>.

The **Primary Admissions Appeals** panel deals with appeals lodged before the 1<sup>st</sup> August against refusals to admit a pupil for a place at your school at the start of the academic year.

*NOTE:* The appeals records in this panel <u>must</u> include <u>all</u> infant admissions appeals, if applicable to your school.

All fields in this panel must be populated manually.

| <u>14</u> Primary Admissions Appeals                                                                                       |                                  |  |  |  |  |
|----------------------------------------------------------------------------------------------------|----------------------------------|--|--|--|--|
| Foundation Schools/Voluntary Aided Schools/Academies must<br>complete this section (this does not include AP Academies, AP | Independent Admissions Committee |  |  |  |  |
| Free Schools, Academy Special Schools)                                                                                     | Heard                            |  |  |  |  |
| Lodged 0                                                                                                    | Upheld 0                         |  |  |  |  |
| Withdrawn 0                                                                                                    | Rejected 0                       |  |  |  |  |

 Enter the total number of admissions appeals (<u>including</u> infant admission appeals) that have been **Lodged** and the total that have been **Withdrawn** before the 1<sup>st</sup> August against a refusal to admit a child to the school for a place at the start of the academic year.

Information about appeals lodged on or after the  $1^{st}$  August is <u>not</u> required. Enter information related to entry to the school at the start of the academic year <u>only</u>.

 Enter the total number of admission appeals (including infant admissions appeals) Heard, Upheld and Rejected by the Independent Admission Committee.

If there are infants at your school, ensure that the **Infant Admission Appeals** panel is also completed (please see *Entering Infant Admissions Appeals Totals* on page 48).

#### 03| Producing the School Census Summer Return

When this panel is complete and you are satisfied that all the details on the **Census Return Details** page are correct, the census return file can be created and validated (please see *Creating and Validating the School Census Return* on page *51*).

# **04** Completing the School Census Summer Return

| Creating and Validating the School Census Return | 51 |
|--------------------------------------------------|----|
| Producing Detail Reports                         | 54 |
| Printing a Report from your Web Browser          | 62 |
| Deleting Temporary Web Browser Files             | 62 |
| Producing the Summary Report                     | 62 |
| Editing an Unauthorised Return                   | 63 |
| Authorising the Return                           | 64 |
| Submitting the Return                            | 66 |
| Retrieving Authorised Census Return Files        | 66 |
| Copying a Return                                 | 67 |
| Deleting an Unauthorised Return                  | 68 |

# **Creating and Validating the School Census Return**

For more up-to-date guidance, including the latest information and enhancements, please refer to the <u>Creating and Validating the</u> <u>school Statutory Return support article</u>.

A return must be created, validated and authorised before it can be sent to your Local Authority or uploaded to the DfE COLLECT data collection website (as applicable to your school).

Validating the return creates an unauthorised return file, which is then run against a set of DfE rules. When the validation is complete, a list of errors and queries is displayed.

An error is caused by either missing or inaccurate data, whilst a query highlights data that is unusual or not as expected, e.g. there are no pupils showing as having special educational needs.

- 1. Select Routines | Statutory Returns | School Census to display the Census Return browser.
- 2. Click the **Search** button to display a list of returns.
- 3. Double-click the required return to display the **Census Return Details** page.
- 4. Click the **Create & Validate** button to start the process. There may be a short delay, depending on the number of pupils at your school.

A progress bar is displayed, indicating that the Create and Validate process is being performed.

| Validation Process                                                                              | Validation Process                                |
|-------------------------------------------------------------------------------------------------|---------------------------------------------------|
| The Create and Validate routine is currently taking place. This may take some time. Please wait | Data is being collected<br>Please wait            |
| Validation Process                                                                              | Validation Process                                |
| XML is being created<br>Please wait                                                             | Validation rules are being applied<br>Please wait |

During the Create and Validate process, SIMS examines the data for any anomalies applicable to your school phase, e.g. no top-up funding information, missing attendance marks, permanent exclusions without a final governor review result, etc.

If an anomaly if found, a message is displayed, which provides the opportunity to continue to create and validate or cancel the process, so that details can be checked. Detail reports are available to assist you when checking details.

When the validation process is complete, the **Validation Errors Summary** panel is displayed at the bottom of the screen.

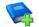

### **Additional Resources:**

*Dealing with Missing Marks* section in the *Edit Marks Routine* chapter of the *Managing Pupil/Student Attendance* handbook

*Recording Exclusion* chapter of the *Managing Pupil/Students* handbook

The *DfE Validations and SIMS Solutions Excel* workbook (<u>https://customer.support-ess.com/csm?id=kb\_article\_view&sysparm\_article=KB0050590</u>).

## **Resolving Validation Errors and Checking Queries**

After creating the return file and validating the data, any errors and queries found are listed in the **Validation Errors Summary** panel.

| 6 | a Report   |             |                                                                                                   |                                                                            | 💥 Close                                                                                  |
|---|------------|-------------|---------------------------------------------------------------------------------------------------|----------------------------------------------------------------------------|------------------------------------------------------------------------------------------|
| V | alidation  | Errors Summ | ary Return Validated - 10 Validation rules failed (Errors - 4; Queries - 6)                       |                                                                            |                                                                                          |
| 1 | Student Se | arch        | in Find.                                                                                          | Enter Student Name, DOB (YYYY-MM-DD) or UPN for student filter             |                                                                                          |
|   | Error Sear | ch ALL      | <ul> <li>Total of displayed rows : 10 To resolve an error, click in row to navigate to</li> </ul> | he relevant screen                                                         |                                                                                          |
|   | Туре       | Sequence    | Message                                                                                           | Location                                                                   | Solution                                                                                 |
| ۲ | F          | 1500        | UPN missing.                                                                                      | Name: Abraham, Janel Date of Birth: 2005-05-19, Female/UPN:                | # Go to Focus   Student   Student Details and add or issue a UPN.                        |
|   | F          | 1500        | UPN missing.                                                                                      | Name: Reid, Rosiel Date of Birth: 2009-03-07, Female/UPN:                  | # Go to Focus   Student   Student Details and add or issue a UPN.                        |
|   | F          | 1840        | Pupils aged 5 and over Language missing or invalid.                                               | Name: Henderson, Jack  Date of Birth: 2010-05-07, Male(UPN: K823299914     | # Go to Focus   Student   Student Details Ethnic/cultural panel and enter First language |
|   | F          | 2350        | Insufficient Address information provided.                                                        | Name: Bains, Kirkl Date of Birth: 2005-01-18, Male(UPN: H820200109012      | # Go to Focus Student Student Details Addresses and edit pupil's address                 |
|   | Q          | 1601Q       | Please Check: Pupil's age is out of range for school type.                                        | Name: Sungail, Skaistel Date of Birth: 2008-03-28, Female, Age: 12 UPN: Bi | # Go to Focus   Student   Student Details and enter pupil's date of birth.               |
|   | Q          | 1620Q       | Please check: duplicate pupil records with the same Surname, Forename, Gender and Date of birth   | Name: Bennison, Hugol Date of Birth: 2013-02-03, Male(UPN:                 | # Go to Focus Student Student details and check for duplicate pupil record.              |
|   | Q          | 1620Q       | Please check: duplicate pupil records with the same Surname, Forename, Gender and Date of birth   | Name: Bennison, Hugol Date of Birth: 2010-02-03, Male(UPN: V8232999140     | # Go to Focus Student Student details and check for duplicate pupil record.              |
| _ |            | 22550       | Plance check: Pupil record with no address details                                                | Name: Palinski, Culal Date of Birth: 2012.09.14, EemalalI IDN: C922299914  | If Go to Ecouri Studenti Student Dataile Addresses and edit nunile address               |

The **Validation Errors Summary** panel header displays the number of errors and queries found when the Create and Validate routine was run. A pupil and error search facility is also available.

The following information is provided to help with the resolution of validation failures:

- **Type** the type of validation rule.
  - Failure (**F** displayed in red) indicates an error that must be resolved.
  - Query (Q displayed in black) indicates that there are unusual data conditions. These should be considered and corrected, if necessary.
- Sequence the validation error or query number.
- **Message** the validation error or query message text.
- **Location** the specific record in SIMS that contains the error or query.
- **Solution** the SIMS menu route and/or instructions about where/how the error can be corrected or the query checked.

#### TIP: Using the Solution hyperlinks

When the pointer is hovered over an error or query row, it changes to a hand if a hyperlink is available to the area of SIMS where the problem can be checked.

A hyperlink is also indicated by a hash symbol (#) preceding the **Solution** text.

*Click the required hyperlink to display the specific area in SIMS where the record(s) can be checked/corrected.* 

To assist in the viewing of errors and queries:

- When the mouse pointer is hovered over a Message, Location or Solution, hover help displays the entire content of that cell.
- The Student Search functionality can be used to display all errors and queries relating to a particular pupil.
  - a. Enter all or part of a UPN, pupil's surname or date of birth in the **Student Search** field.
  - b. Select the required record from the **Student Search** drop-down list to populate the **Student Search** field.
  - c. Click the **Find** button to display the applicable validation records.
- Use the Errors Search to display the required error or query you want to view. Select ALL, ERRORS, QUERIES or the required number from the drop-down list. The total number of rows that relate to the selected validation is displayed adjacent to the Error Search field.
- By default, when **ALL** is selected from the **Errors Search** drop-down list, the errors are displayed at the top of the list.

The order of the items in the list can be changed by clicking the appropriate column heading.

The width of the columns can be changed by dragging the dividing line between the column headings until the required size is achieved.

 View a summary of validation failures by clicking the **Report** button (located above the **Validation Errors Summary** panel, on the left-hand side). The report is displayed in your web browser, from where it can be printed or transferred to another application, if required. The report is saved automatically in the **Census Folder** (specified previously via the census browser). The original report, which was generated when the **Create & Validate** button was clicked is also stored in this folder.

- Your generated report file name: Validation Errors Summary.HTML
- Original report file name: <LACode><SchoolNumber>\_<SurveyType>\_<LACode><LL><Year>
   <SerialNumber> ValidationErrorsSummary.HTML

For guidance on navigating to files on your local workstation when you are working in a <u>Hosted</u> environment, please contact your System Manager or Local Support Unit.

Resolve as many errors and check as many queries as possible then revalidate the return details. Continue to resolve failures and revalidate the return as many times as necessary.

NOTE: All errors must be resolved, and all queries must be investigated.

If at any point you want to hide the list of error and queries, click the **Close** button located at the top right-hand side of the **Validation Errors Summary** panel. The list is displayed again when the Create and Validate process is run.

Many of the errors generated can be fixed quickly using bulk update functionality (via **Routines | Pupil | Bulk Update**). For more information, please refer to the *Managing Pupil/Students* handbook.

# **Producing Detail Reports**

For more up-to-date guidance, including the latest information and enhancements, please refer to the <u>Producing Detail Reports support</u> <u>article</u>.

Detail reports can be used to check the data stored in SIMS that has been used to create the return. The reports can be produced as soon as the return has been created and validated.

Each detail report header displays the **Security Message** that was defined in the **Census Return** browser, the **Report Criteria** and the **Total Pupils** who are listed in the report. Also included in the report header is the **School Name**, the **Fileset Number**, the **Filename**, the **Report Created** date, and the **XML Version**.

Where a pupil's National Curriculum Year group is different from what their date of birth would suggest, the applicable **YTI** cell is highlighted in yellow.

The reports available for selection may vary depending on your school phase.

## **On-Roll Basic Details Report**

Report Criteria: Pupils on-roll on census day.

This report provides basic information about the pupils on-roll at your school on census day: UPN, legal surname, legal forename, preferred surname, former surname, date of birth (DOB), gender, year taught in (YTI), date of admission (DOA), enrolment status, ethnicity, language, class type, part-time status and boarder status, young carer identified by (parent/guardian, school or not declared).

### **Leavers Basic Details Report**

Report Criteria: Pupils not on-roll on census day:

- Leavers with attendance from the start of the 2023 Autumn term
- Leavers with exclusions
- Leavers with funding and monitoring
- Leavers with alternative provision.

This report provides basic information about leavers: UPN, former UPN, legal surname, legal forename, middle names, former surname, date of birth (DOB), gender, date of admission (DOA), date of leaving (DOL), ethnicity, language, part-time status, boarder status, attendance and exclusions.

#### **Exclusions Report**

Report Criteria: Pupils with exclusions:

- On-roll pupils and leavers
- Suspensions (excluding lunchtime suspensions)
- Permanent Exclusions with final review.

NOTE: Permanent exclusions are collected only if a final review exists.

The following details about pupils who match the report criteria are displayed: UPN, legal surname, legal forename, date of birth (DOB), gender, date of admission (DOA), date of leaving (DOL), exclusion category, reason(s) for exclusion, exclusions start date, number of sessions from which the pupil was excluded, SEN provision and on-roll status.

NOTE: Suspension is the new name for a Fixed Term Exclusion.

#### **Attendance Report**

Report Criteria: Pupils with attendance one term ago (from the start of the Autumn term).

NOTE: On-roll and leavers (but not boarders) who were aged four to 15

The Attendance report provides basic pupil information about the pupils who match the report criteria, i.e. UPN, legal surname, legal forename, date of birth (DOB), gender, date of admission (DOA) and year taught in (YTI).

The attendance information included in the report is dependent on whether Attendance is in use.

- Attendance in Use:
  - termly sessions possible
  - on-roll status

#### 04| Completing the School Census Summer Return

- present codes
- approved education activity codes
- attendance codes (divided into authorised and unauthorised sessions)
- attendance not required codes.
- Attendance <u>Not</u> in Use:
  - sessions possible
  - authorised absence sessions
  - unauthorised absence sessions
  - sessions approved educational activity (AEA)
  - exceptional sessions
  - On Roll Status.

## **Absentees Report**

Report Criteria: On-roll pupils and leavers (but not boarders) who have an absence rate of 10% or above, with attendance one term ago (i.e., 01/08/2023 to 31/12/2023), who were aged four to 15 at 31/08/2023.

An individual pupil's overall absence rate is calculated as follows:

Overall absence rate = Total overall absence sessions x 100 Total sessions possible

The report provides the following information about the pupils who match the report criteria: UPN, legal surname, legal forename, date of birth (DOB), gender, year taught in (YTI), number of sessions possible, session absence (i.e. the number of authorised plus unauthorised absences), on-roll status and enrolment status.

This report can assist with the tracking of absence (particularly persistent absence) and highlights those absences that might need to be tracked.

## **SEN Report**

Report Criteria: On-roll pupil with SEN Provision/Status **E** (Education, Health and Care Plan) or **K** (SEN Support).

This report provides a list of pupils who have special educational needs. Displayed are their UPN, legal surname, legal forename, date of birth (DOB), gender, year taught in (YTI), SEN provision, SEN type ranking, SEN type, member of SEN unit and member of resourced provision indicator and on-roll status.

## Address Details Report

Report Criteria: Pupils on-roll on census day.

This report provides a list of pupils, their UPN, former UPN, legal surname, legal forename, middle name(s), post code, unique property reference number (UPRN), address details and the administrative area/county.

Definition: Unique Property Reference Number (UPRN) is a unique identifier (reference number) that links together related address records across different software programmes. This enables organisations to collate and share information based on a common reference number.

## **School Dinner Taken Report**

#### Applicable to schools with pupils in Reception, Year 1 and Year 2

Report Criteria: Pupils on-roll on census day, who have taken school dinner on the reference date.

- Pupils in Year Taught In R, 1 and 2.
- Pupils in Year Taught In X who are aged four to six (Special schools only).

The report header also displays the total number of pupils, the total number of school dinners taken and the total number of school dinners not taken.

This report provides the following information about pupils who match the report criteria: UPN, legal surname, legal forename, date of birth (DOB), gender, year taught in (YTI) and school dinner taken (yes/no).

#### **Free School Meal Eligibility Report**

Report Criteria: On-roll pupils on census day who were eligible for free school meals up to census day.

This report provides information on free school meal eligibility for pupils who match the report criteria: UPN, legal surname, legal forename, date of birth (DOB), gender, year taught in (YTI), free school meal eligibility start date, end date and the UK country in which the eligibility applies, and on-roll status.

*NOTES:* This report includes any free school meals recorded outside of *England*, e.g. Wales.

Only Free School Meals records where the country recorded is England or <blank> attract the Pupil Premium.

## **Top-up Funding Report**

Report Criteria: On-roll pupils who have been awarded Top-up Funding as at census day.

The report provides the following information: UPN, legal surname, legal forename, date of birth (DOB), gender, year taught in (YTI) and SEN provision.

## **Funding and Monitoring Report**

#### Not applicable to Nursery schools

Report Criteria: On-roll pupils and leavers with funding and monitoring information for the collection period.

The report provides the following pupil details, and funding and monitoring information: UPN, legal surname, legal forename, date of birth (DOB), gender, Year Taught In (YTI), enrolment status, date of leaving (DOL), funding and monitoring (FAM) type, e.g. NLM (National Learning and Monitoring), funding and monitoring (FAM) code, description, cumulative hours and on-roll status.

Funding and Monitoring key code:

01 = Pupil in receipt of National Tutoring Programme (NTP)

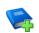

#### **Additional Resources:**

Preparing for the School Census Summer 2024 Return guide

## Early Years Report

## Applicable to schools with Early Years children only

Report Criteria: Pupils with early years data who are on-roll on census day.

- All two year old pupils who were born between the 1<sup>st</sup> January and the 31<sup>st</sup> December (hours at setting and funded hours only)
- All three year old pupils who were born between the 1<sup>st</sup> January and the 31<sup>st</sup> December
- All four year old pupils who were born between 1<sup>st</sup> January and 31<sup>st</sup> August (with Year Taught In E1, E2, N1 and N2).

The report displays the following information: UPN, legal surname, legal forename, date of birth (DOB), gender, year taught in (YTI), hours at setting, funded hours, 30 hour code, extended funded hours and disability access fund.

#### **EYPPR Report**

#### Applicable to schools with Early Years children only

Report Criteria: Pupils on-roll on census day.

- All 3 year olds born between the 1<sup>st</sup> January and the 31<sup>st</sup> December (inclusive)
- 4 year olds (for other than Nursery in E1, E2, N1 and N2 only) born between the 1<sup>st</sup> January and 31<sup>st</sup> August (inclusive)
- 4 year olds (for Nursery all pupils).

The Early Years Pupil Premium Receipt (EYPPR) report provides a list of all pupils, their UPN, legal surname, legal forename, preferred surname, former surname, date of birth (DOB), gender, year taught in (YTI), post looked after arrangements, hours at setting, funded hours and their basis for EYPP eligibility (e.g. receipt-economic, receipt-other, receipt-economic and other, receipt-unknown or not eligible).

### 2 Year Old Basis for Funding Report

#### Applicable to schools with Early Years children only

Report Criteria: Pupils on-roll on census day having two year old basis for funding data. All two year olds who were born between the  $1^{st}$  January and the  $31^{st}$  December.

The report displays the following information: UPN, legal surname, legal forename, date of birth (DOB), gender, year taught in (YTI), hours at setting, funded hours, economic criteria, high level SEN or disability and looked after or adopted from care status.

#### **Post Looked After Arrangements Report**

Report Criteria: On-roll pupils who have post looked after arrangements as at census day.

The report provides the following information about pupils who have post looked after arrangements: UPN, legal surname, legal forename, date of birth (DOB), gender, year taught in (YTI) and post looked after arrangements, e.g. ceased to be looked after through adoption.

## **Class Report**

Report Criteria: Classes at the selected period on the reference date.

This report provides the following class information: class name, number of on-roll pupils in the class, number of guests in the class, number of teachers associated with the class, number of teachers on planning, preparation and assessment time (PPA), number of support staff, year taught in (YTI), class type, key stage, class activity and class size exception reasons.

A key to class size exception reasons is displayed below the **Classes** table.

Displayed at the bottom of this report is the **Pupil Reconciliation** data:

- the number of part-time pupils not at school
- the number of private study pupils
- the number of pupils at another school
- the total number of pupils not in class at the selected period.

## **General Report**

Where applicable, the General report provides information about:

- the number of free school meals taken on census day.
- all appeals that were made in the academic year against a refusal to admit a pupil into the school for the academic year:
  - infant admission appeals
  - primary admission appeals
- childcare provisions during the academic year.

This section of the report displays the following information: childcare type, on site, signposted, opening time, closing time, number of childcare places, provider, other schools and weeks open.

## **Alternative Provision Report**

Report Criteria: School Arranged Alternative Provision Placements that fall within the Alternative Provision Placement data collection period:

- On-roll
- Leavers

The report provides the following information: UPN, legal surname, legal forename, date of birth (DOB), gender, Year Taught In (YTI), alternative provision URN, alternative provision UKPRN, alternative provision setting, companies house number, alternative provision postcode, alternative provision reason, start date, SEN on start date, end date, SEN on end date, alternative provision attendance, alternative provision sessions and on-roll status.

#### Permanent Exclusions without Final Review Report

Not applicable to Nursery schools

Report Criteria: On-roll pupils and leavers with permanent exclusions and without a final review from 1<sup>st</sup> January to 31<sup>st</sup> December.

NOTE: The date range for this report does not match the collection dates for the school census. This is intentional to enable all instances of permanent exclusions without final review to be checked.

This report details permanent exclusions that do <u>not</u> have a final review and will <u>not</u> be included in the census, either because the exclusion process is still ongoing or because the school has not recorded the final review result. The report has been provided to assist schools in checking whether details have been recorded accurately.

The following information is included in the report: UPN, legal surname, legal forename, date of birth (DOB), gender, date of admission (DOA), date of leaving (DOL), reason for exclusion, exclusion start date, SEN expert requested (Yes/No) and on-roll status.

## **Generating Detail Reports**

#### Selecting a Single Detail Report

Select the required report from the **Detail Report** drop-down list located at the top of the **Census Return Details** page. The selected report is generated automatically.

*NOTE:* The contents of the graphics are examples <u>only</u> of what you might expect to see when using SIMS to produce the School Census Return.

| Census Return Details - Spring 2023 Term : School Census Spring 2023                                                                                                    |                                                                                                    |  |  |  |
|----------------------------------------------------------------------------------------------------|----------------------------------------------------------------------------------------------------|--|--|--|
| 🗏 Save 🄄 Undo 🛷 Create & Validate 💷 Summary 🔌 Authorise 🔚 DetailReport 🔻                                                                                                    |                                                                                                    |  |  |  |
| 1 Census Details 2 School Information 3 Childcare 4 Early Years<br>13 Infant Admissions Appeals 14 Primary Admissions Appeals                                                                                                    | On Roll Basic Details Report<br>Leavers Basic Details Report                                                         |  |  |  |
| 1 Census Details<br>Census Date 19/01/2023                                                                                                    | Exclusions Report<br>Attendance Report                                                                               |  |  |  |
| Description School Census Spring 2023                                                                                                    | Absentees Report                                                                                                    |  |  |  |
| Attendance collected from       01/09/2022       Image: Attendance collected from         Exclusions collected from       18/04/2022       Image: Exclusions collected from         AP Placements collected from       06/10/2022       Image: AP Placements         FAM collected from       01/08/2022       Image: FAM collected to the second to the second t | Address Details Report<br>School Dinner Taken Report<br>Free School Meal Eligibility Report<br>Top-up Funding Report |  |  |  |
| School Name WATERS EDGE PRIMARY SCHOOL                                                                                                    | Post Looked After Arrangements Report                                                                                |  |  |  |
| LA 823 Establishment N                                                                                                    | Class Report<br>General Report                                                                                       |  |  |  |
| Telephone 852015 URN                                                                                                    | Alternative Provision Report                                                                                         |  |  |  |
| School E-mail Address school@we.com                                                                                                    | Permanent Exclusions without Final Review Report                                                                     |  |  |  |
| School Phase PS Primary                                                                                                    | Multiple Reports                                                                                                    |  |  |  |
| School Type Infant and Junior School 5-11                                                                                                    |                                                                                                    |  |  |  |

#### **Selecting Multiple Detail Reports**

1. Select **Multiple reports** from the bottom of the **Detail Report** drop-down list to display the **Detail Reports** dialog. By default, all detail reports are selected.

The reports that are available may vary according to your school phase.

| saas Detail Reports                              | ? | ×     |
|--------------------------------------------------|---|-------|
|                                                  |   |       |
| ☑ On Roll Basic Details Report                   |   |       |
| ☑ Leavers Basic Details Report                   |   |       |
| ✓ Exclusions Report                              |   |       |
| Attendance Report                                |   |       |
| Absentees Report                                 |   |       |
| SEN Report                                       |   |       |
| Address Details Report                           |   |       |
| School Dinner Taken Report                       |   |       |
| Free School Meal Eligibility Report              |   |       |
| Top-up Funding Report                            |   |       |
| Funding and Monitoring Report                    |   |       |
| Early Years Report                               |   |       |
| ✓ EYPPR Report                                   |   |       |
| Post Looked After Arrangements Report            |   |       |
| ☑ Class Report                                   |   |       |
| ☑ General Report                                 |   |       |
| ☑ Alternative Provision Report                   |   |       |
| Permanent Exclusions without Final Review Report |   |       |
|                                                  |   |       |
| _                                                |   |       |
| Report                                           | C | ancel |
|                                                  |   |       |

- 2. If any reports are not required, deselect the associated check box.
- 3. Click the **Report** button to generate the selected report(s), which are then displayed in your default web browser.

The report(s) are saved automatically in the **Census Folder**, which was specified in the **Census Return** browser, e.g. C:\SCHOOL CENSUS. For guidance on navigating to files on your local workstation when you are working in a <u>Hosted</u> environment, please contact your System Manager or Local Support Unit.

The report is saved with a filename that consists of the following data fields separated by underscores  $('_):$ 

```
<LACode><SchoolNumber>_<SurveyType>_<LACode><LL><Year>_
<SerialNumber> <name of the report> .html
```

#### For example:

8232999\_SC1\_823LL23\_001\_onroll\_basic\_details\_report.html.

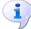

#### **More Information:**

Configuring the Census Folder on page 13

# **Printing a Report from your Web Browser**

For more up-to-date guidance, including the latest information and enhancements, please refer to the <u>Printing a Report from your Web</u> <u>Browser support article</u>.

**IMPORTANT NOTE:** Any printed reports containing information that could identify a person (e.g. their name, address, UPN, etc.) should be used for validation purposes <u>only</u> and should not be retained. The Security Message (displayed at the top of each report) can be customised to include, for example, instructions for the destruction of the printed reports.

- 1. With the generated report displayed in your web browser, select the **Print** option (**Ctrl**+**P**) to display the **Print** dialog.
- 2. Ensure that the print settings are correct then click the **Print** button.
- 3. Click the **Close** button on the top right-hand corner of the web page to close the report and return to the census page.

# **Deleting Temporary Web Browser Files**

# For more up-to-date guidance, including the latest information and enhancements, please refer to the <u>Deleting Temporary Web Browser</u><u>Files support article</u>.

It is recommended that, after viewing statutory returns reports, you delete any temporary web browser files to ensure that any cached data (i.e. data stored on your machine, which enables high-speed access to previously viewed data) is removed.

This prevents the information, e.g. copies of web pages that are stored in the local cache for faster viewing, remaining on the hard disk of the device in the temporary directory, where it is <u>not</u> secure.

When this process is performed, all temporary files (including any Statutory Returns reports files) that the browser has cached are deleted.

To clear the cache, open your web browser, then clear the browsing data history. For more information, please refer to the documentation applicable to the web browser you are using.

# **Producing the Summary Report**

# For more up-to-date guidance, including the latest information and enhancements, please refer to the <u>Producing the Summary Report</u> <u>support article</u>.

The Summary report enables the school staff, who are involved in the return's preparation, to assess the accuracy and completeness of the return data. It should then be passed to the Head Teacher for their review.

NOTE: When the return is authorised, the Summary report is automatically generated and displayed in your web browser.

# **Generating the Summary Report**

Click the **Summary** button, located at the top of the **Census Return Details** page, to display the report in your default web browser.

The report is saved automatically in the **Census Folder**, which was specified in the **Census Return** browser, e.g. C:\SCHOOL CENSUS. For guidance on navigating to files on your local workstation when you are working in a <u>Hosted</u> environment, please contact your System Manager or Local Support Unit.

The report is saved with a filename that consists of the following data fields separated by underscores ( $\underline{'}$ ):

<LACode><SchoolNumber>\_<SurveyType>\_<LACode><LL><Year>\_ <SerialNumber>\_<name of the report>\_.html

For example: 8232999 SC1 823LL23 001 Summary Report.html.

It is important that the Head Teacher checks <u>all</u> the information on the Summary report before the return is authorised. Your LA might request that a copy of the Summary report is signed by the Head Teacher and sent to the LA when the return has been authorised.

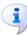

#### More Information:

Configuring the Census Folder on page 13 Generating Detail Reports on page 60 Authorising the Return on page 64 Deleting an Unauthorised Return on page 68

# **Editing an Unauthorised Return**

For more up-to-date guidance, including the latest information and enhancements, please refer to the <u>Editing an Unauthorised Return</u> <u>support article</u>.

The return details, e.g. **Description**, **School Information**, etc. can be edited via the **Census Return Details** page at any time prior to authorisation.

**IMPORTANT NOTE:** An authorised return cannot be edited. If changes are required to an authorised return, use the **Copy** facility to produce a duplicate return (with a unique description) in which the changes can be made.

- 1. Select **Routines | Statutory Returns | School Census** to display the browser.
- 2. Ensure that the **Census Folder** and the **Security message for Reports** are correct, then click the **Search** button to display any previously created returns. Unauthorised return files can be recognised by their .UNA suffix.
- 3. Double-click the required return. Alternatively, highlight the required return, then click the **Open** button to display the **Census Return Details** page.
- 4. Edit the return details as required.
- 5. Click the **Create & Validate** button to display the **Validation Errors Summary** panel.
- 6. Run the detail reports and Summary report and then use the information they provide to assist with resolving errors and queries.

- 7. Repeat the editing and Create & Validate process again, if necessary.
- 8. Click the **Save** button.

## More Information:

Configuring the Census Folder on page 13 Specifying the Security Message for Reports on page 14 Resolving Validation Errors and Checking Queries on page 52 Producing Detail Reports on page 54 Producing the Summary Report on page 62

# **Authorising the Return**

# For more up-to-date guidance, including the latest information and enhancements, please refer to the <u>Authorising the Return support</u> <u>article</u>.

A return must be authorised before it can be submitted to your Local Authority or uploaded to the DfE COLLECT data collection website (as applicable to your school). If you authorise a return and subsequently need to make amendments, you must either make a copy of the return and work on the copy or create a new return.

Before authorising the return, you should ensure that all the information displayed on the **Census Return Details** page is correct and does not require further editing. This is because it is not possible to edit details after the return is authorised. The content of the Summary report can be useful when reviewing the information.

1. Click the **Authorise** button.

If missing marks exist, the following message is displayed.

| SIMS .net |                                                                                       |
|-----------|---------------------------------------------------------------------------------------|
| ?         | Some attendance marks are missing<br>Do you wish to continue to authorise the return? |
|           | Yes No                                                                                |

2. Click the **Yes** button to continue with the authorisation process or the **No** button if you want to return to SIMS where the missing marks can be entered.

If you choose to continue, a message reminds you that the return cannot be edited once it is authorised.

| SIMS .net | ×                                                                    |
|-----------|----------------------------------------------------------------------|
| ?         | Return cannot be edited once authorised.<br>Do you want to continue? |
|           | Yes No                                                               |

3. Click the **Yes** button to continue or the **No** button to return to SIMS where edits can be made to the data before authorising.

If you choose to continue, the **Head teacher authorisation** dialog is displayed.

| Head teacher authorisation                                                                          | <u>×</u> |
|----------------------------------------------------------------------------------------------------|----------|
|                                                                                                    |          |
| Authorisation provides an XML Return file for upload to your LA/DfE.                                |          |
| Please confirm that the head teacher is satisfied that the Summary and Detail Reports               |          |
| have been checked for accuracy and completeness.                                                    |          |
| I, User two, confirm that the head teacher is satisfied that the Summary                            |          |
| and/or Detail Reports have been checked and that the Return file is ready for upload to the LA/DfE. |          |
| Additional text to be displayed on the authorisation report                                         |          |
|                                                                                                    |          |
|                                                                                                    |          |
|                                                                                                    |          |
|                                                                                                    |          |
|                                                                                                    |          |
|                                                                                                    |          |
|                                                                                                    |          |
|                                                                                                    |          |
|                                                                                                    |          |
|                                                                                                    |          |
| Continue                                                                                            | Cancel   |
|                                                                                                    |          |

- 4. Enter any additional text to be displayed on the authorisation report, if required. This may be requested by your LA, e.g. to explain the reason for any validation failures.
- 5. Select the confirmation check box to confirm that the Head Teacher is satisfied that the Summary and/or detail reports have been checked and that the return file is ready for upload to your LA/DfE.

When the confirmation check box is selected, the **Continue** button is activated enabling you to complete the authorisation process.

- 6. Click the **Continue** button to authorise the return and prompt the following actions:
  - The return file extension changes automatically from UNA (unauthorised) to XML (authorised).
  - The Summary report, Authorisation report and Validation Errors Summary report are generated automatically and displayed in your web browser, from where they can be printed, if required.

All reports (including detail reports) and the XML file are saved in the **Census Folder**, which was specified previously in the **Census Return for Summer 2024 Term** browser.

These reports can be viewed using the Retrieve Authorised Census Return Files routine (via **Tools | Statutory Return Tools**). This routine also provides the opportunity to download the files to a different folder.

**IMPORTANT NOTE:** The retrieved files contain sensitive information. Ensure that authorised personnel only have access to the download folder.

For guidance on navigating to files on your local workstation when you are working in a <u>Hosted</u> environment, please contact your System Manager or Local Support Unit.

After the return is authorised, reports based on cohorts can be created (via **Reports | Design Reports**), so that items collected in the return can be tracked. Provided that **Student** has been selected as the data area, the Statutory Returns sub-report is available for selection when specifying the fields to be included in the report (the last node).

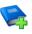

#### **Additional Resources:**

Designing and Running Reports handbook

#### More Information:

Producing the Summary Report on page 62 Retrieving Authorised Census Return Files on page 66 Copying a Return on page 67

# Submitting the Return

For more up-to-date guidance, including the latest information and enhancements, please refer to the <u>Submitting the Return support</u> <u>article</u>.

When the return has been completed and the Summary report has been signed by the Head Teacher (if requested to do so by your LA), the .XML file can be uploaded to the DfE COLLECT data collection website or sent to your LA, depending on the instructions you have been given.

Guidance about how Local Authorities, schools and academies should submit the census data is available on the GOV.UK website (<u>https://www.gov.uk/guidance/school-census</u>).

The authorised return file can be located in the folder previously specified in the **Census Return** browser. For guidance on navigating to files on your local workstation when you are working in a <u>Hosted</u> environment, please contact your System Manager or Local Support Unit.

**IMPORTANT NOTE:** An authorised file cannot be edited. If you need to make changes to an authorised file, you must make a copy of the original file, rename it and work on the copy.

# **Retrieving Authorised Census Return Files**

For more up-to-date guidance, including the latest information and enhancements, please refer to the <u>Retrieving Authorised Census</u> <u>Return Files support article</u>.

Authorised returns are stored in your Document Management Server (DMS). The Returns Manager can download and run the reports associated with previous authorised returns enabling the data for the current return to be compared with that submitted previously.

- 1. Select Tools | Statutory Returns Tools | Retrieve Authorised Census Return Files to display the Retrieve Authorised Census Return Files for <census name> page.
- 2. Select the type of census required from the **Return Type** drop-down list to display a list of previous returns that match the selected criteria.
- 3. By default, the **Download to** field displays the folder specified previously in the **Census Return** browser. To specify a different folder:

a. Click the **Select a folder** button (...) to display the **Browse For Folder** dialog. Navigate to the location of the required folder then highlight it. If a suitable folder does not exist, click the **Make New Folder** button then enter a suitable folder name.

**IMPORTANT NOTE:** Ensure that authorised personnel only have access to the download folder because the retrieved files contain sensitive information.

For guidance on navigating to files on your local workstation when you are working in a <u>Hosted</u> environment, please contact your System Manager or Local Support Unit.

- b. Click the OK button to select or create the folder and then return to the Retrieve Authorised Return Files for <census name> page, where the chosen folder name is displayed in the Download to field.
- 4. Highlight the return you wish to retrieve then click the **Retrieve Files** button.

The authorised return file (i.e. the XML file) and all reports associated with the selected return are downloaded from your DMS to the specified folder. The folder and its contents are then displayed automatically, enabling you to open the required files in your web browser.

5. The contents of the specified folder can be viewed again by clicking the **Folder** button adjacent to the **Download to** field.

If you want to create reports based on cohorts, so that items collected in the return can be tracked, a sub-report is available (via **Reports | Design Reports**).

The **Statutory Returns** sub-report is available for selection only if **Student** has been selected as the Data Area.

When you **Select fields to be included in the report**, the **Statutory Returns** sub-report is located at the bottom of the list (the last node). Three options are available for selection under this sub-report: **Authorised Date**, **File Name** and **Return Description**.

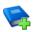

## **Additional Resources:**

Designing and Running Reports handbook

# **Copying a Return**

# For more up-to-date guidance, including the latest information and enhancements, please refer to the <u>Copying a Return support article</u>.

An unauthorised return can be copied and saved as a new return. This enables a 'snapshot' of a return to be taken at any time providing a backup of any manual changes that have been made to the return, for example before recalculating details.

This functionality can also be used to make a copy of an authorised return if the LA or DfE requires it to be resubmitted. The necessary corrections can then be made to the data. The copied return must be saved, created, validated and authorised before resubmitting. *NOTE:* Ensure that the return you wish to replicate is not open at the time of copying.

- 1. Select **Routines | Statutory Returns | School Census** to display the census browser.
- 2. Click the **Search** button to ensure that the list of returns is displayed.
- 3. Highlight the file you want to copy then click the **Copy** button.
  - A message prompts for confirmation that you wish to make a copy of the selected return.

**IMPORTANT NOTE:** Any values for Early Years, Top-up Funding, Post Looked After Arrangements, Funding and Monitoring, and Attendance (where applicable), will <u>not</u> be copied but will be populated from the current values held in the database.

The Create & Validate routine must be run to generate a new census file.

 Click the Yes button to make the copy, which is then displayed in the browser as:

Copy of <description of selected file>.

- 5. To rename the copied return, highlight it, then click the **Open** button to display the **Census Return Details** page.
- 6. In the **Census Details** panel, edit the **Description** then click the **Save** button.

**IMPORTANT NOTE:** A unique description <u>must</u> be used for each return. If duplicate returns are detected, an error message is displayed.

# **Deleting an Unauthorised Return**

For more up-to-date guidance, including the latest information and enhancements, please refer to the <u>Deleting an Unauthorised Return</u> <u>support article</u>.

During the return process, several copies of the return might be created, e.g. to track progress. When the return has been authorised successfully, it is advisable to delete any versions of the return that are no longer required. This keeps the number of files in the storage folder and listed in the browser to a minimum, therefore removing confusion and lessening the risk of selecting the incorrect return.

The Delete routine can be used to remove unwanted returns at any time prior to the relevant return being authorised.

**IMPORTANT NOTES:** When a return file is deleted, any associated files, e.g. Validation Errors Summary, detail reports, etc. that have been produced are also deleted.

Any return files that have already been authorised cannot be deleted.

1. Select **Routines | Statutory Returns | School Census** to display the browser.

- 2. Click the **Search** button to ensure that the list of return files is displayed.
- 3. Highlight the return file to be deleted, then click the **Delete** button. A message prompts for confirmation that the selected return should be deleted.
- 4. Click the **Yes** button to permanently delete the selected return file and all associated report files.

The selected return file and associated reports are removed from the browser and the storage folder.

### I| Index

| Ι | n | d | e | Х |
|---|---|---|---|---|
|   |   | M | - |   |

# 3

| 30 hour code 21 | 1 |
|-----------------|---|
|-----------------|---|

# Α

| absentees report                                 | 56  |
|--------------------------------------------------|-----|
| academies                                        | 17  |
| access rights                                    | . 5 |
| address details report                           | 56  |
| admissions appeals                               |     |
| infant                                           | 48  |
| primary                                          | 49  |
| alternative provision placements                 | 59  |
| attendance information                           |     |
| checking/editing                                 | 45  |
| compliant codes                                  | 46  |
| non-compliant codes                              | 47  |
| school dinner taken on census day.37, 3          | 39  |
| SIMS Attendance not in use                       | 40  |
| authorising                                      | 63  |
| retrieving previous authorised census<br>returns | 66  |
| school census                                    | 63  |
|                                                  |     |

# С

| calculating all details | 15 |
|-------------------------|----|
| census details          |    |
| checking dates          | 14 |
| editing description     | 14 |
| childcare               | 17 |
| updating                | 17 |
| class types             |    |
| updating                | 28 |
| classes                 |    |
| class size exceptions   | 42 |
| registration classes    | 40 |
| configuring             |    |
| school census defaults  | 13 |
| copying                 |    |
| school census return    | 67 |

| creating & validating 5: | creating | validatin | g |  | 51 |
|--------------------------|----------|-----------|---|--|----|
|--------------------------|----------|-----------|---|--|----|

# D

| data collected                        |    |
|---------------------------------------|----|
| school level                          | 6  |
| pupil level                           | 7  |
| default folder                        |    |
| defining                              | 14 |
| deleting                              |    |
| school census return                  | 68 |
| temporary web browser files           | 62 |
| detail reports                        |    |
| producing                             | 54 |
| DfE compliant codes                   | 46 |
| DfE non-compliant codes               | 47 |
| dinner money                          |    |
| school dinner taken on census day.37, | 38 |
| disability access fund                | 21 |

# Ε

| early years data                |    |
|---------------------------------|----|
| 30 hour code2                   | 21 |
| disability access fund 2        | 21 |
| extended funded hours 2         | 21 |
| funded hours20, 2               | 21 |
| hours at setting20, 2           | 21 |
| pupil premium (EYPP)2           | 20 |
| report                          | 58 |
| updating20, 2                   | 21 |
| editing                         |    |
| an unauthorised return          | 63 |
| attendance information          | 45 |
| class types                     | 28 |
| early years                     | 21 |
| post looked after arrangements  | 31 |
| school information 1            | 16 |
| entering                        |    |
| attendance information          | 45 |
| errors and queries (validation) |    |
| resolving                       | 52 |
| exclusions report               | 55 |
|                                 |    |

### I | Index

| extended funded | hours |  | 21 |
|-----------------|-------|--|----|
|-----------------|-------|--|----|

# F

| free school meals              |    |
|--------------------------------|----|
| eligibility report             | 57 |
| on census day                  | 48 |
| funded hours                   |    |
| no hours recorded              | 26 |
| updating20,                    | 21 |
| funding and monitoring 11, 33, | 57 |

# Н

| no hours recorded | 26 |
|-------------------|----|
| updating20,       | 21 |

# I

| in care status            | 20 |
|---------------------------|----|
| infant admissions appeals | 48 |

## Ρ

| permissions5                          |
|---------------------------------------|
| post looked after arrangements        |
| editing 31                            |
| report 58                             |
| PPA teachers                          |
| preparation                           |
| checking data6                        |
| minimum version of SIMS6              |
| permissions5                          |
| previous authorised census returns 66 |
| primary admissions appeals 49         |
| printing                              |
| reports 62, 66                        |
| validation errors summary 52          |
| pupil premium eligibility/receipt 20  |
| pupil reconciliation 44               |
| universal infant school meal          |

# Q

| queries and errors (validation) |  |
|---------------------------------|--|
| resolving 52                    |  |

# R

| reconciliation                               |
|----------------------------------------------|
| pupil reconciliation 44                      |
| reporting                                    |
| deleting temporary web browser files 62      |
| designing reports 66                         |
| producing detail reports54                   |
| absentees report 56                          |
| address details report 56                    |
| alternative provision report                 |
| attendance report 55                         |
| exclusions report 55                         |
| free school meal eligibility report 57       |
| general report 59                            |
| generating detail reports                    |
| leavers basic details report                 |
| on-roll basic details report                 |
| post looked after arrangements<br>report     |
| reporting - funding and monitoring<br>report |
| school dinner taken report                   |
| SEN report                                   |
| top-up funding report                        |
| specifying security message                  |
| resolving                                    |
| errors and queries 52                        |
| retrieving                                   |
| authorised census return files               |
| return                                       |
| permissions5                                 |
|                                              |

# S

| school census return              |    |
|-----------------------------------|----|
| authorising                       | 63 |
| configuring the storage folder    | 13 |
| copying                           | 67 |
| deleting                          | 68 |
| new                               | 11 |
| school dinner taken on census day | 37 |
| school dinner taken report        | 57 |

| school information                 |
|------------------------------------|
| checking6, 16                      |
| school meals                       |
| taken on census day 48             |
| security                           |
| deleting temporary files 62        |
| specifying security message 14     |
| SEN report                         |
| SIMS                               |
| version required to create return6 |
| steps to producing the return      |
| flowchart4                         |
| submitting the return 65           |
| summary report                     |
| printing62                         |
| producing62                        |
|                                    |

# т

| temporary web browser files |
|-----------------------------|
| deleting 62                 |
| top up funding              |
| top-up funding report 57    |
| updating30, 57              |

# U

| unauthorised return            |    |
|--------------------------------|----|
| copying                        | 67 |
| deleting                       | 68 |
| editing                        | 63 |
| updating                       |    |
| class types                    | 28 |
| early years data20,            | 21 |
| post looked after arrangements | 31 |
| top-up funding                 | 30 |
|                                |    |

# V

| validation failures |    |
|---------------------|----|
| resolving           | 52 |